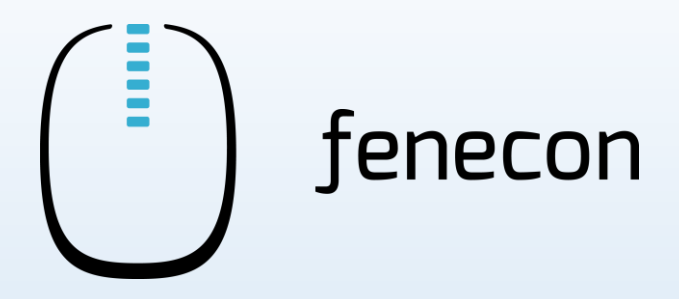

# Schnellinstallationsanleitung Commercial 50

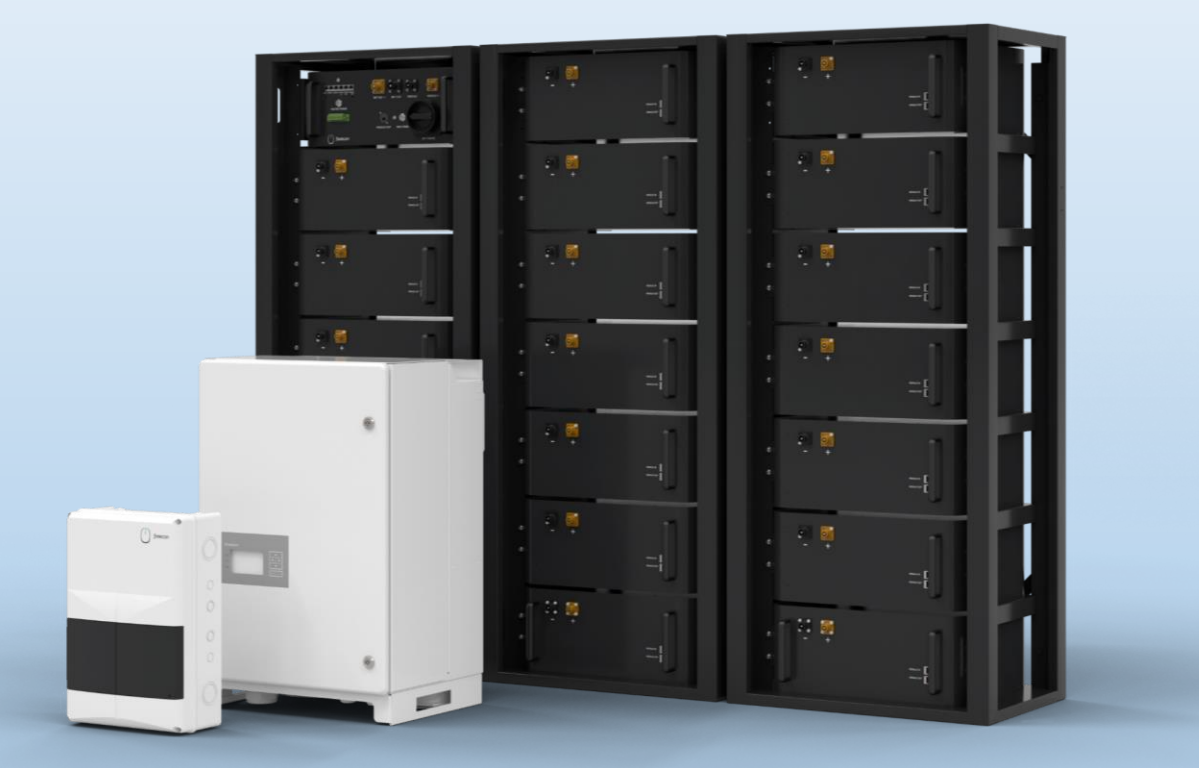

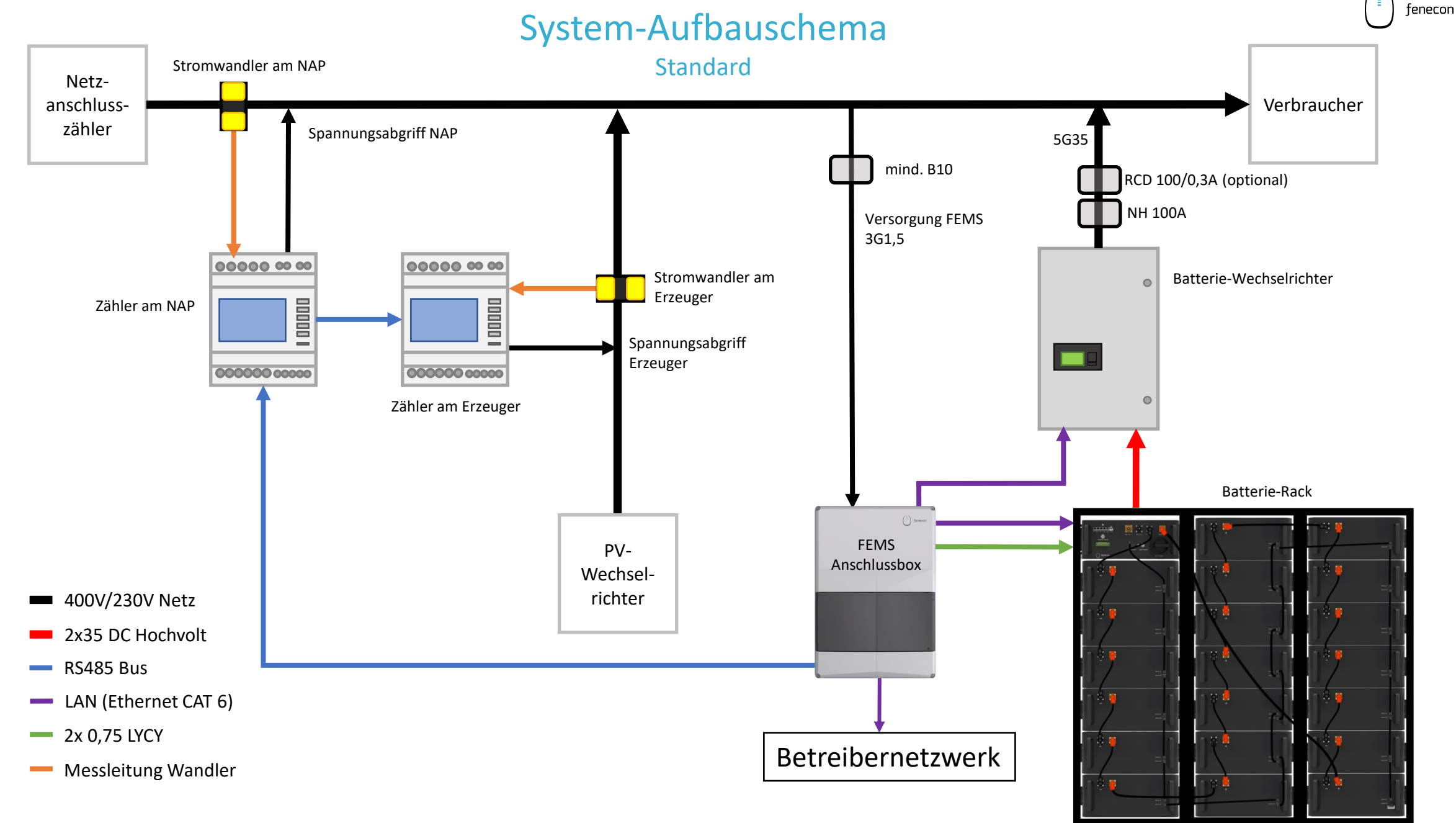

## System-Aufbauschema

#### für den Fall, dass ein Submaster-BMS verbaut ist

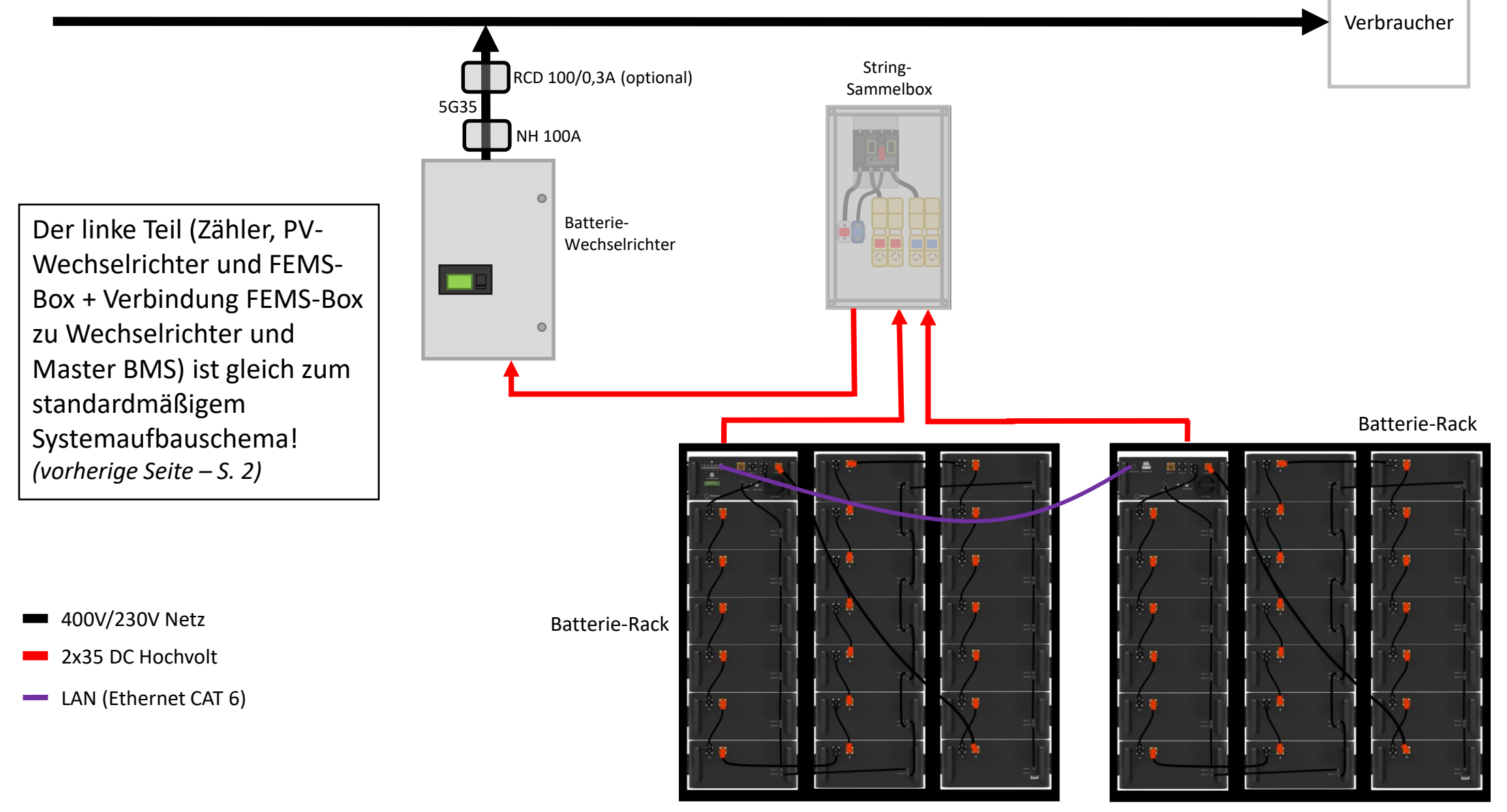

Einphasige Darstellung, nicht maßstabsgetreu.

Copyright by FENECON GmbH

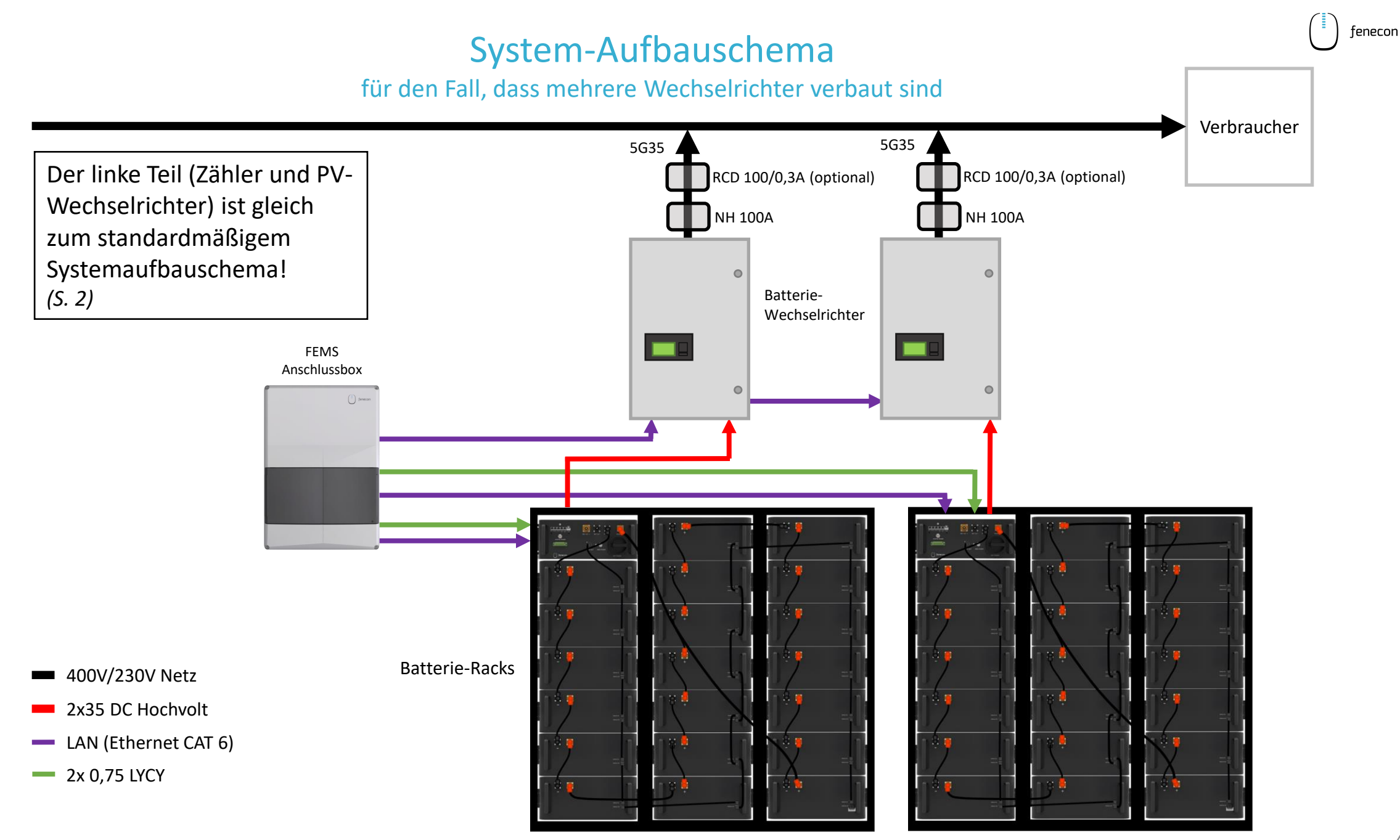

Einphasige Darstellung, nicht maßstabsgetreu.

Copyright by FENECON GmbH

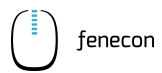

## System-Aufbauschema

### für den Fall, dass mehrere Wechselrichter verbaut sind

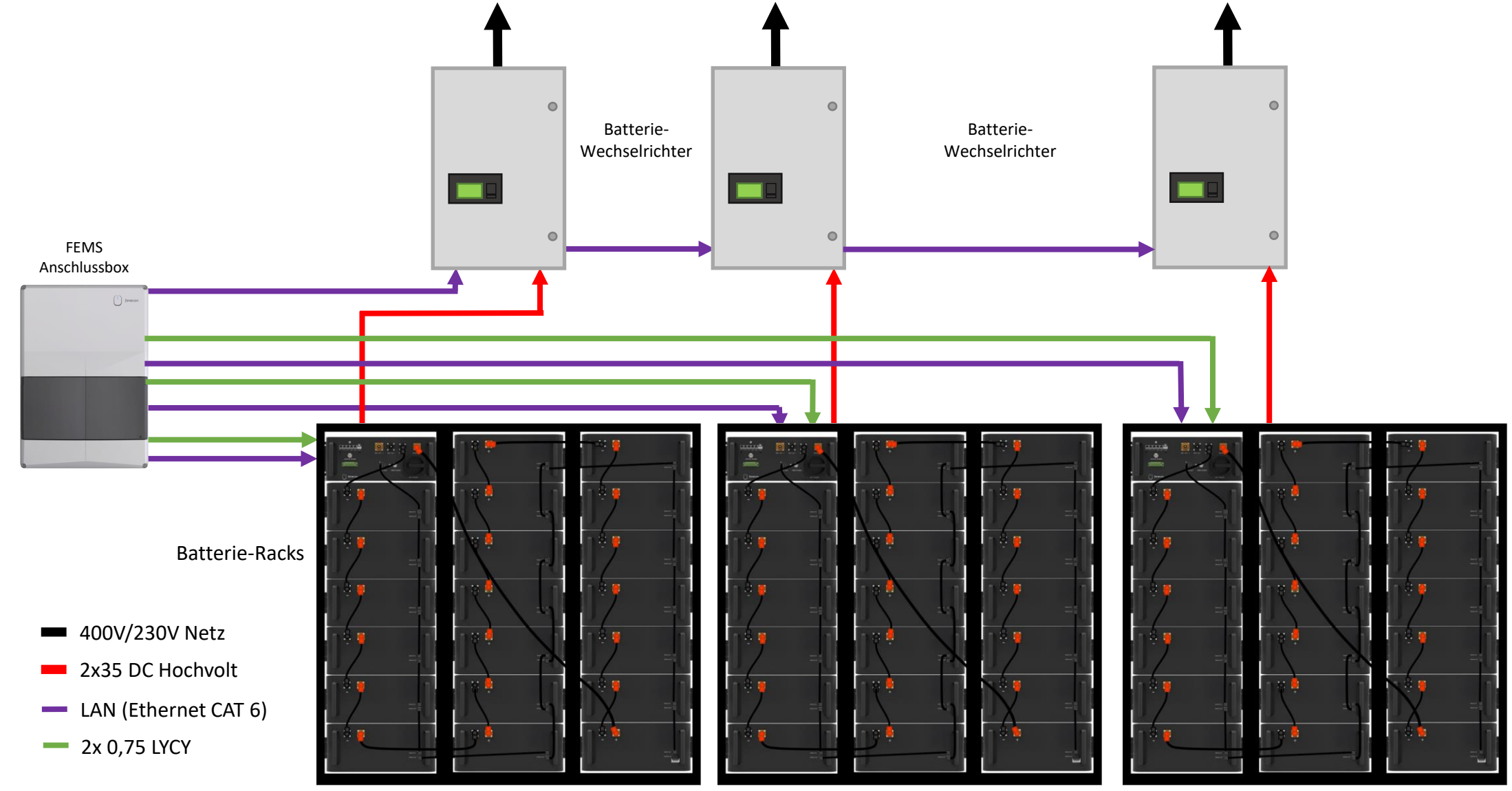

Einphasige Darstellung, nicht maßstabsgetreu.

Copyright by FENECON GmbH

## Schnellinstallationsanleitung Commercial 50

Das Stromspeichersystem dient dem Speichern von elektrischer Energie in wiederaufladbaren Lithium-Batteriemodulen (Beladen) und dem Bereitstellen von elektrischer Energie (Entladen). Dieser Be- und Entladeprozess erfolgt über einen angeschlossenen Wechselrichter. Alle Prozesse des Stromspeichersystems werden durch das FEMS überwacht und gesteuert.

#### **WARNUNG**  $/ \mathbb{N}$

Die Anlage darf nur unter Einhaltung der zulässigen technischen Daten verwendet werden. Die Installation und Wartung der Anlage darf nur qualifiziertes Personal durchführen. Diese Schnellinstallationsanleitung ersetzt nicht die Installationsanleitung. Die Installationsanleitung muss vor der Installation gelesen und verstanden werden.

Notieren oder fotografieren Sie sich vor der Montage jeweils die **Seriennummern** der einzelnen Komponenten, da diese zu einem späteren Zeitpunkt bei der IBN dokumentiert werden müssen (im IBN-Protokoll oder IBN-Assistent).

#### **HINWEIS**

In dieser Schnellinstallationsanleitung werden nicht alle möglichen Systemkonfigurationen dargestellt. Diese finden Sie auf unserer Internetseite im Downloadcenter unter:<https://fenecon.de/files-commercial-50/>

## Montage KACO Wechselrichter

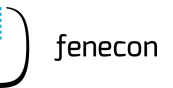

### **1** Aufstellbedingungen

Der KACO Wechselrichter des Commercial 50 ist für die Verwendung in Außen- und Innenbereichen konstruiert. Im Allgemeinen ist bei der Wahl des Installationsortes auf die Schutzklasse zu achten, diese entspricht beim Wechselrichter der **IP65.**

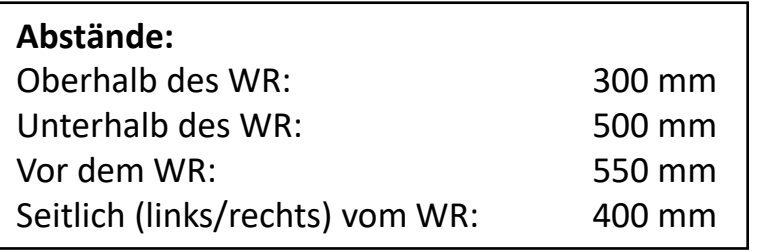

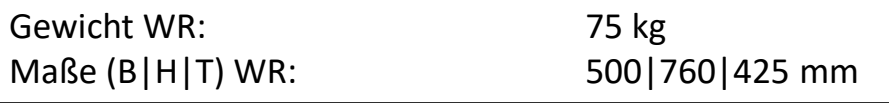

Zur Montage des Wechselrichters werden mindestens 2 Personen benötigt!

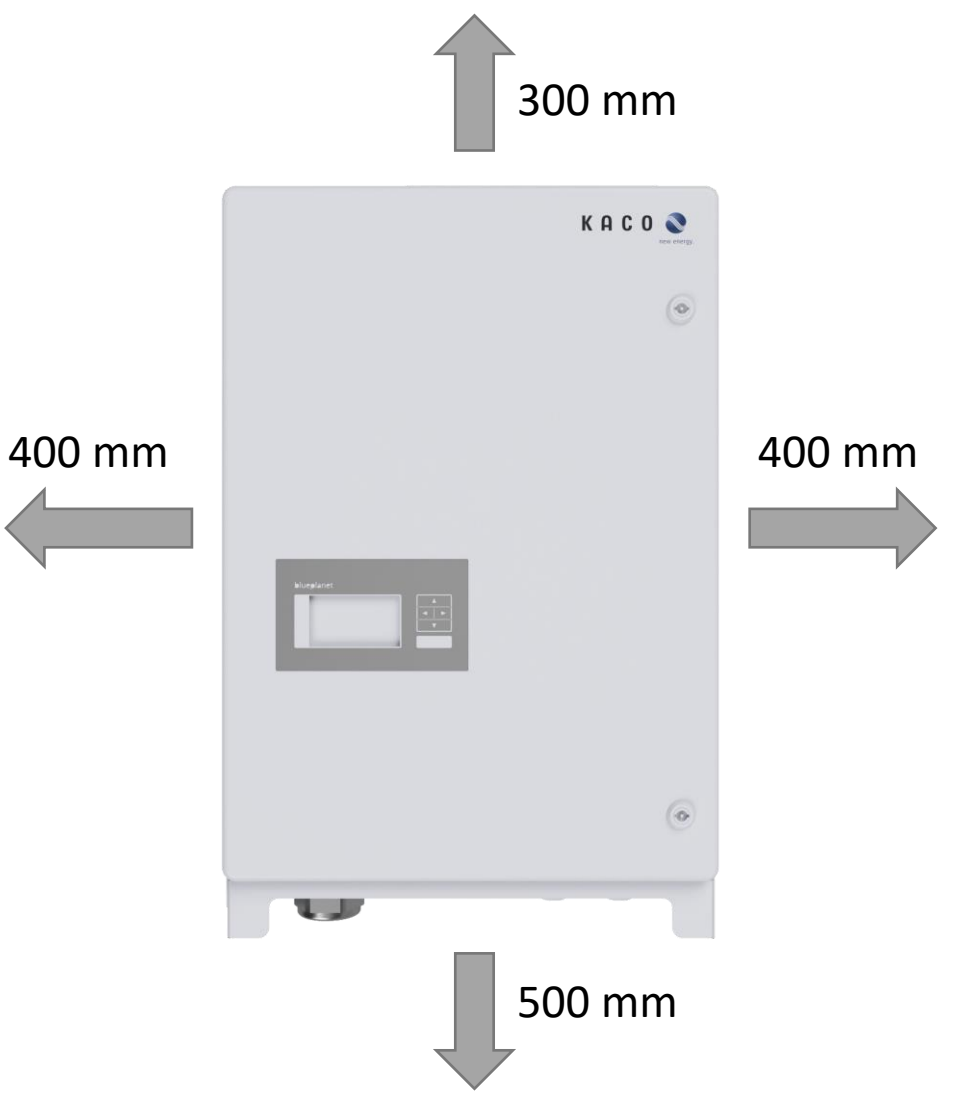

## Montage KACO Wechselrichter

- **2** Montage: Wechselrichter Halterung
	- 1. Packen Sie den WR aus entfernen Sie dafür das Verpackungsmaterial innerhalb der Kartonage
	- 2. Position zum Aufhängen an der Wand markieren
	- 3. Position der Bohrlöcher mit Hilfe der Aussparungen in der Halterung anzeichnen
	- 4. Halterung mit geeignetem Befestigungsmaterial im Montagesatz an der Wand befestigen (Ausrichtung beachten)

Befestigungsmaterial im Lieferumfang enthalten!

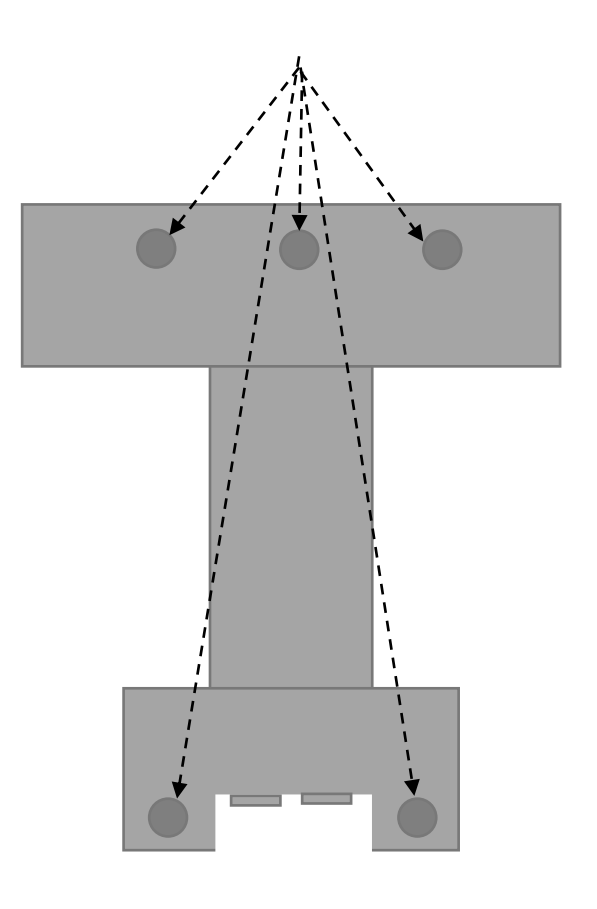

## Montage KACO Wechselrichter

fenecon

**3** Montage: Wechselrichter

Wechselrichter immer mit Hilfe der seitlichen Griffe anheben

> Nicht am Deckel oder der Abdeckung

Gerät über die Gehäuseaussparung auf der Rückseite in die Halterung einhängen

Hinweis: untere Markierung am Gehäuse muss über die obere Außenkontur der Halterung ragen > Außenkontur von Halterung muss bündig mit Außenkontur von Gehäuse sein

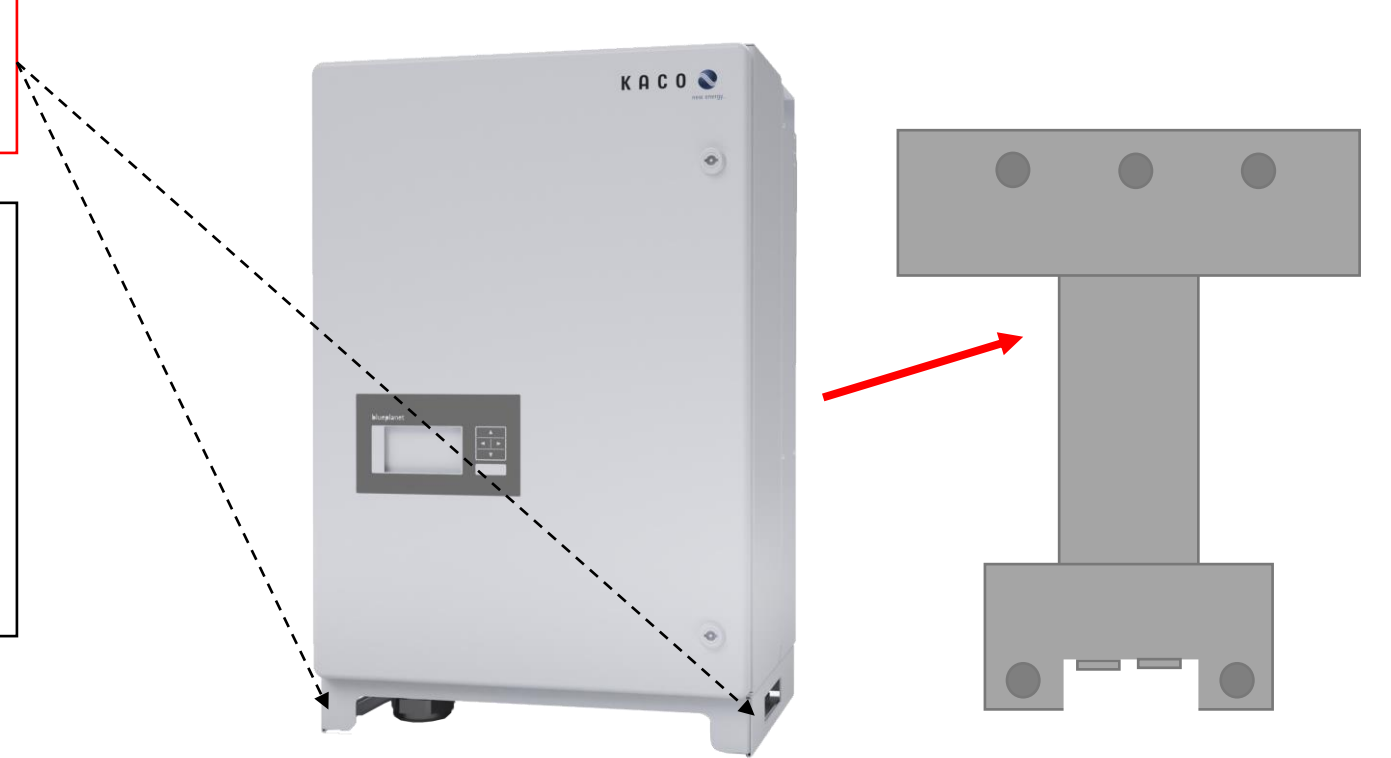

## Montage FEMS-Anschlussbox

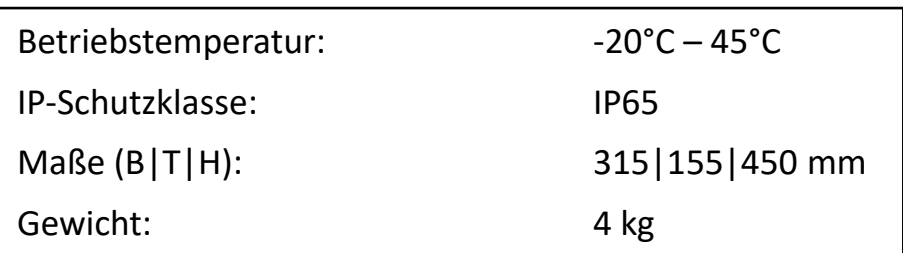

- 1. Halten Sie die FEMS-Anschlussbox an die gewünschte Stelle an der Wand
- 2. Position der Anschlussbox mit Hilfe der Aussparungen für Bohrlöcher an der Wand anzeichnen
- 3. FEMS-Anschlussbox mit geeignetem Befestigungsmaterial an der Wand montieren (nehmen Sie eine Wasserwaage zur Hilfe)

Befestigungsmaterial ist nicht im Lieferumfang enthalten.

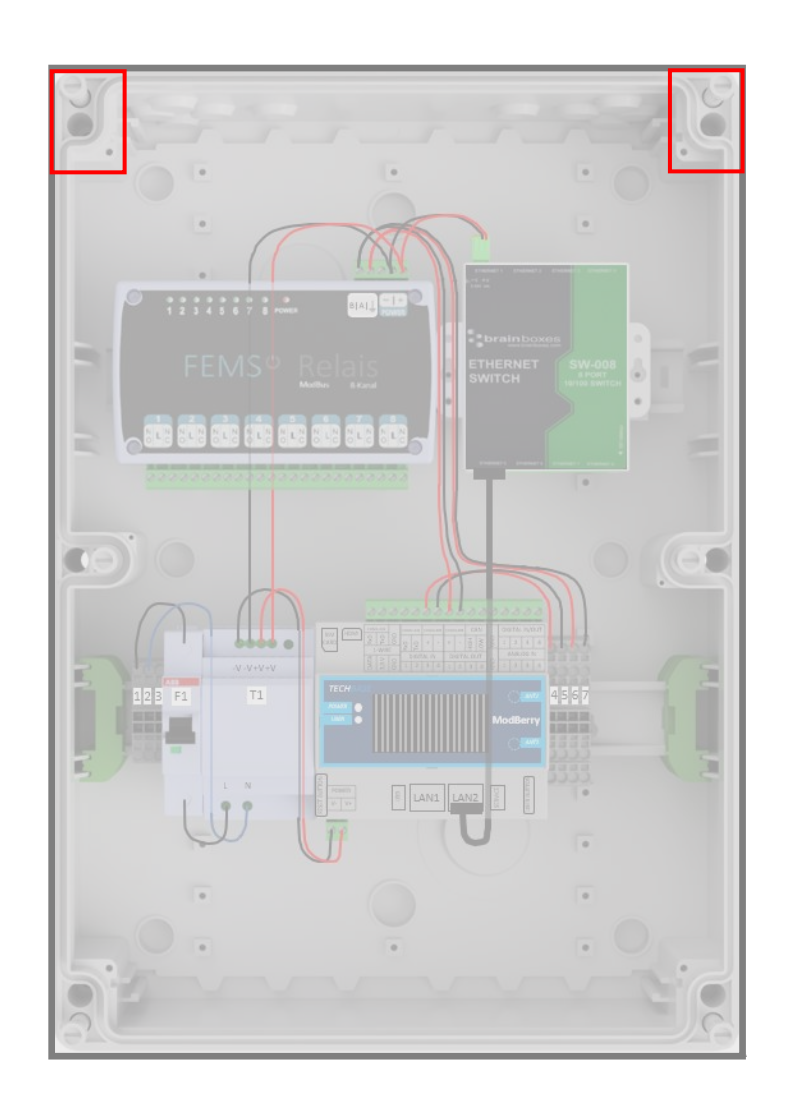

## Montage String-Sammelbox

fenecon

für den Fall, dass ein Submaster-BMS verbaut ist

Ob eine String-Sammelbox zum Lieferumfang gehört, ist abhängig von der erworbenen Variante/Größe des Commercial 50 > das ist der Fall, wenn ein Submaster-BMS verbaut wird

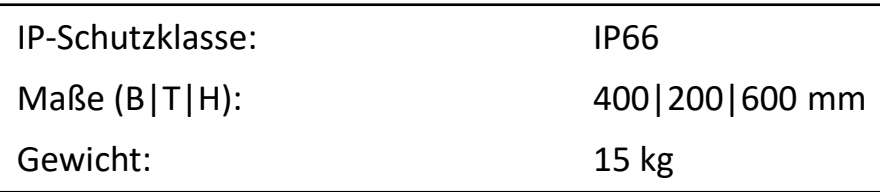

- 1. Halten Sie die String-Sammelbox an die gewünschte Stelle an der Wand
- 2. Position der String-Sammelbox mit Hilfe der Aussparungen für die Bohrlöcher an der Wand anzeichnen
- 3. String-Sammelbox mit geeignetem Befestigungsmaterial an der Wand montieren (nehmen Sie eine Wasserwaage zur Hilfe)

Befestigungsmaterial ist nicht im Lieferumfang enthalten.

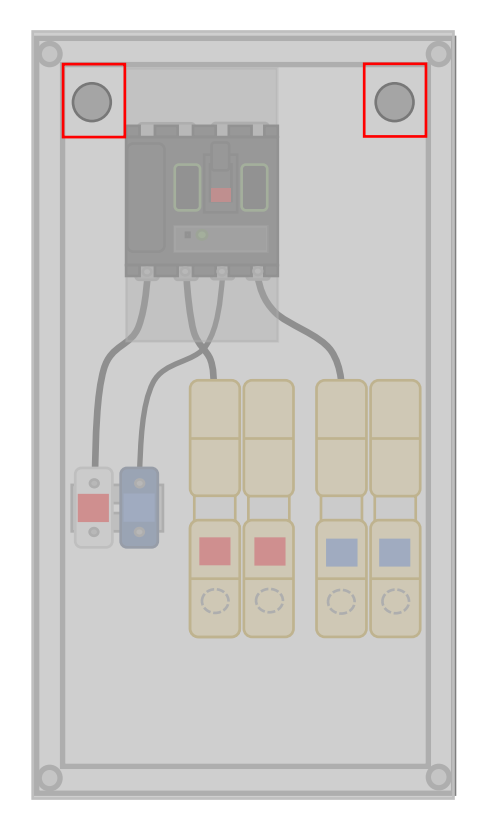

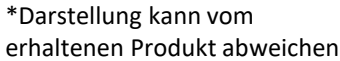

### **1** Aufstellbedingungen

Das Batterie-Rack mit den Batteriemodulen und dem BMS ist für die Verwendung in Innenräumen konstruiert. Im Allgemeinen ist bei der Wahl des Installationsortes auf die Schutzklasse zu achten, diese entspricht der **IP21.** 

*Für die Außenmontage kann ein Outdoorrack erworben werden (siehe folgende Seite).* 

Das Batterie-Rack wird vor einer Wand auf festem und ebenem Boden installiert.

Vor dem Batterierack muss ein Abstand von 500 mm eingehalten werden.

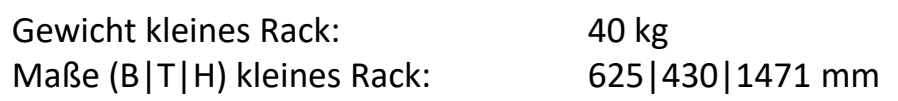

Zum Aufbau des Batterieracks werden mindestens 2 Personen benötigt.

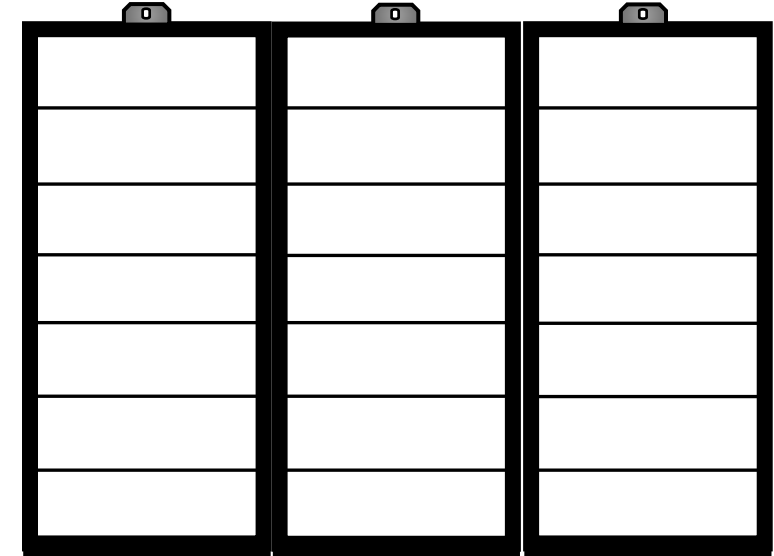

optional: Outdoorrack

### **2** Outdoorrack

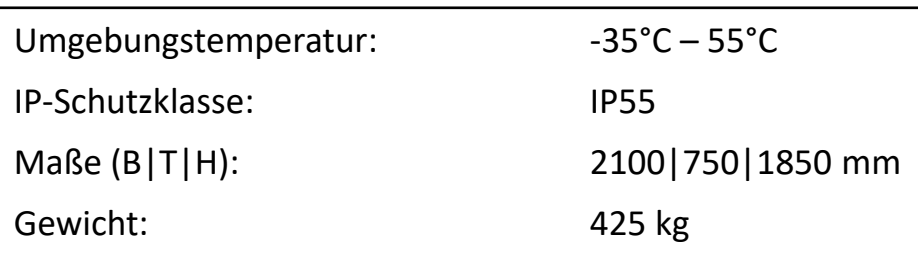

Nähere Informationen zum Outdoorrack, hinsichtlich Montage und Installation, sind in der separaten Anleitung dazu zu finden. Diese kann auf unserer Internetseite, im Downloadcenter heruntergeladen werden: [https://fenecon.de/wp](https://fenecon.de/wp-content/uploads/2022/07/V2022.03.22_DE_Anleitung_Outdoorgehaeuse_Envicool_C50.pdf)[content/uploads/2022/07/V2022.03.22\\_DE\\_Anleitun](https://fenecon.de/wp-content/uploads/2022/07/V2022.03.22_DE_Anleitung_Outdoorgehaeuse_Envicool_C50.pdf) [g\\_Outdoorgehaeuse\\_Envicool\\_C50.pdf](https://fenecon.de/wp-content/uploads/2022/07/V2022.03.22_DE_Anleitung_Outdoorgehaeuse_Envicool_C50.pdf)

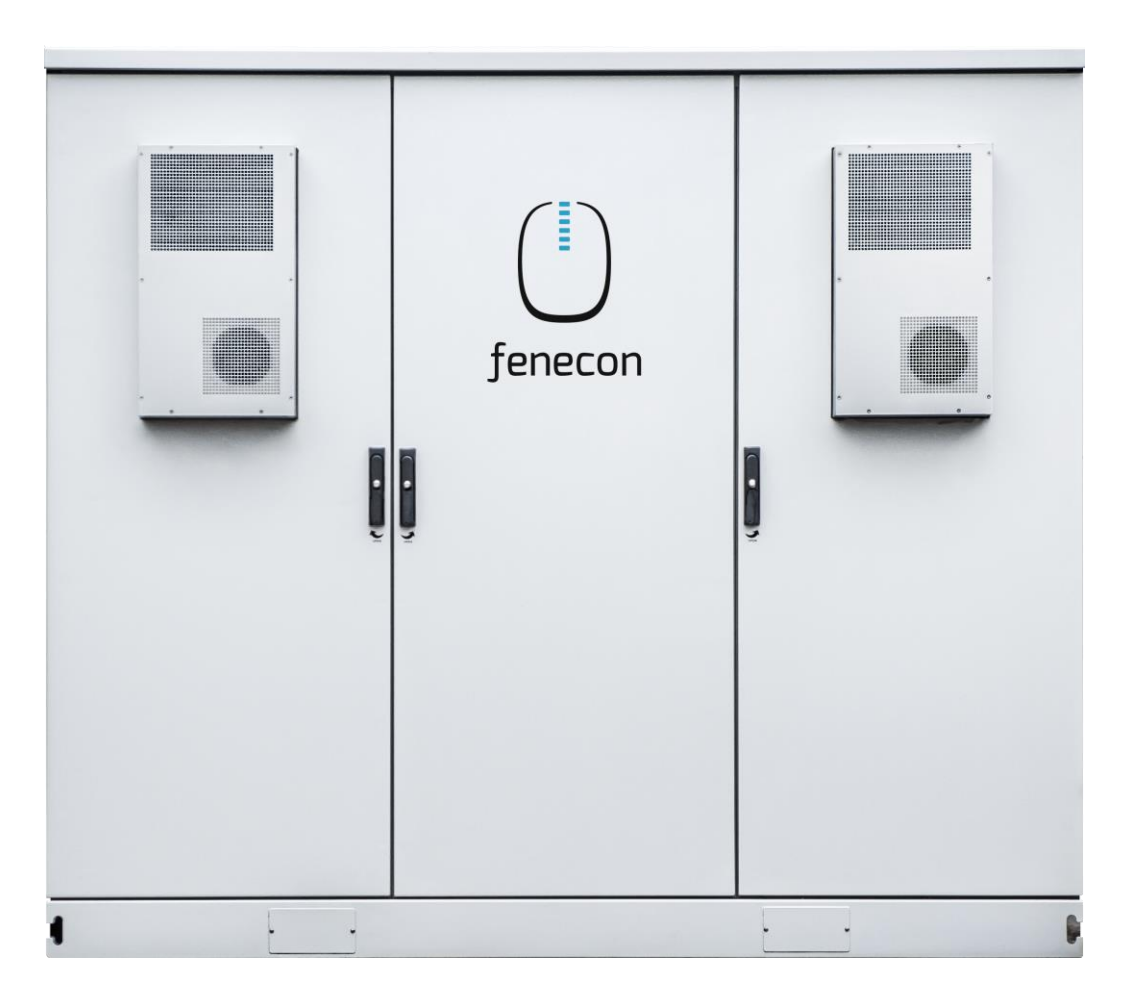

Erdungsbolzen

**3** Aufstellung Batterierack + Potentialausgleich

Das benötigte Befestigungsmaterial befindet sich in der Accessoires-Box.

Befestigen Sie das Rack an der Wand Potentialausgleich > wenn möglich mit dem Befestigungswinkel oben am Rack  $\bigstar$ Befestigungsmaterial (Schrauben und Dübel/Schlaganker)  $\left(\frac{1}{2}\right)$  $\left(\frac{1}{1}\right)$ ist im Lieferumfang enthalten Stellen Sie sicher, dass die Racks mit einem Potentialausgleich versehen sind > mindestens 10 mm<sup>2</sup> Leitung (nicht im Lieferumfang enthalten) > Befestigungsmaterial (Sechskantmutter, Unterlegscheibe, Federring, Außenzahnfächerscheibe und Ringkabelschuh) für Erdungsbolzen im Lieferumfang enthalten Mehrere Batterie-Racks werden untereinander mit einem Flachbanderder geerdet!  $\left(\frac{1}{1}\right)$  $\frac{1}{\frac{1}{\sqrt{1}}}$ 

> im Lieferumfang enthalten

Copyright by FENECON GmbH

Potentialausgleich

### **4** Informationen zu BMS + Module

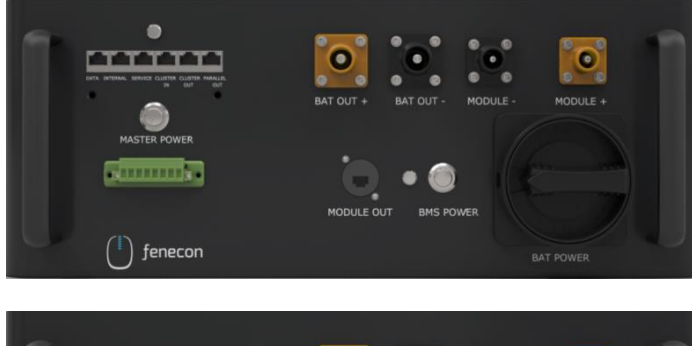

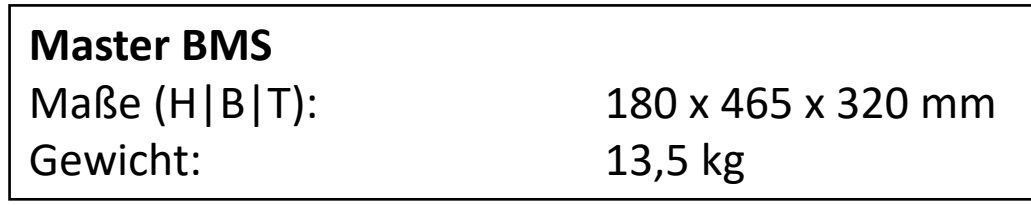

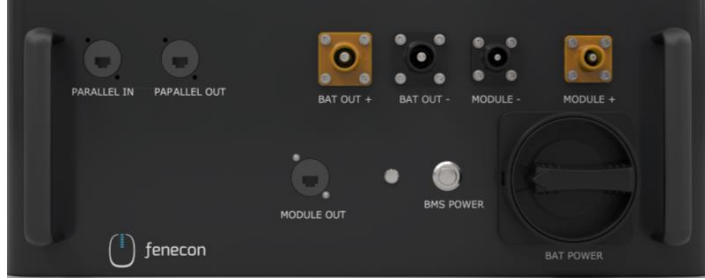

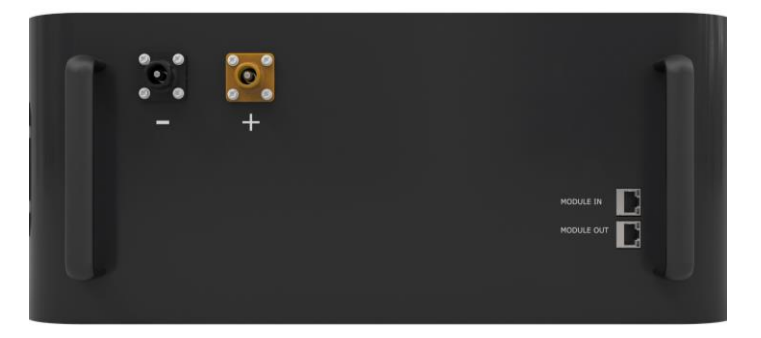

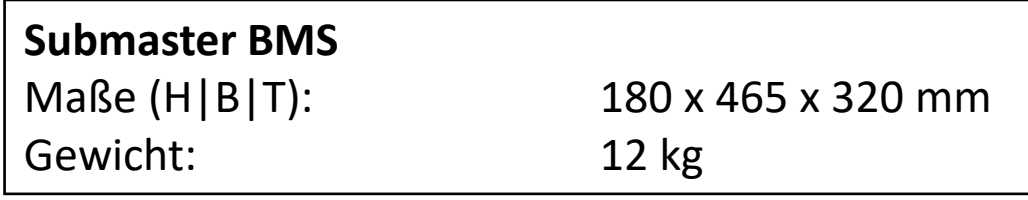

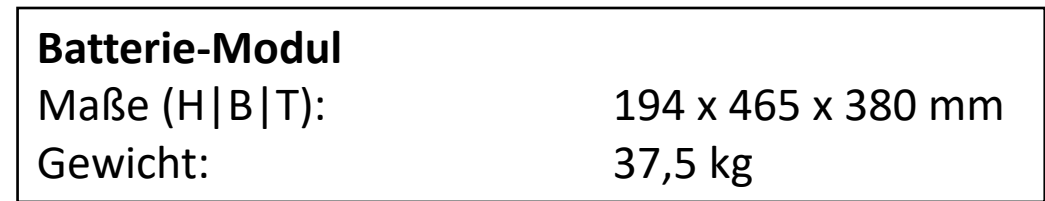

#### **5** Batteriemodule + BMS platzieren

- 1. Entfernen Sie das Verpackungsmaterial in den Kartonagen der Batteriemodule und BMS, um diese heraus nehmen zu können
- 2. Platzieren Sie die BMS-Box ganz oben (über den Modulen) im Rack

3. Anschließend schieben Sie die einzelnen Module unterhalb der BMS-Box nacheinander in das Rack.

Bei der Platzierung der Batteriemodule muss auf keine Nummerierung geachtet werden

Bei einem einzelnen String (= 1 BMS), wird ein Master BMS verwendet.

Bei einem DC-Cluster (= mehrere BMS/Strings an einem Wechselrichter + String-Sammelbox), wird ein Master BMS und ein Submaster BMS verwendet.

Bei einem AC-Cluster (= mehrere BMS/Strings mit mehreren Wechselrichtern), wird pro Wechselrichter ein Master BMS verwendet.

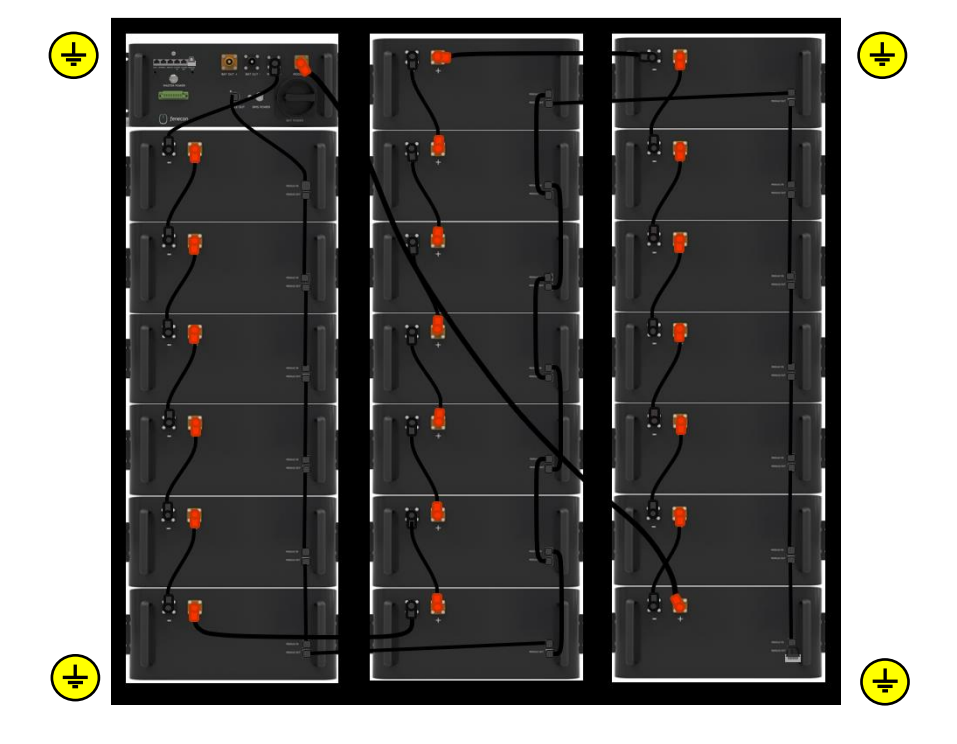

fenecon

**6** Befestigung Module + BMS

Das benötigte Befestigungsmaterial befindet sich in der Accessoires-Box beim Kabelkit.

- 1. Befestigen Sie die einzelnen Module + BMS > Befestigungsmaterial im Lieferumfang enthalten
- 2. Achten Sie auf die Erdung der einzelnen Module + BMS

> Verwenden Sie dazu die mitgelieferten gezahnten Fächerscheiben/Kontaktscheiben (Verzahnung liegt am Befestigungswinkel an)

→ Entfernen sie die Schutzkappen von den DC-Anschlüssen. Bewahren Sie diese für eine mögliche Demontage auf.

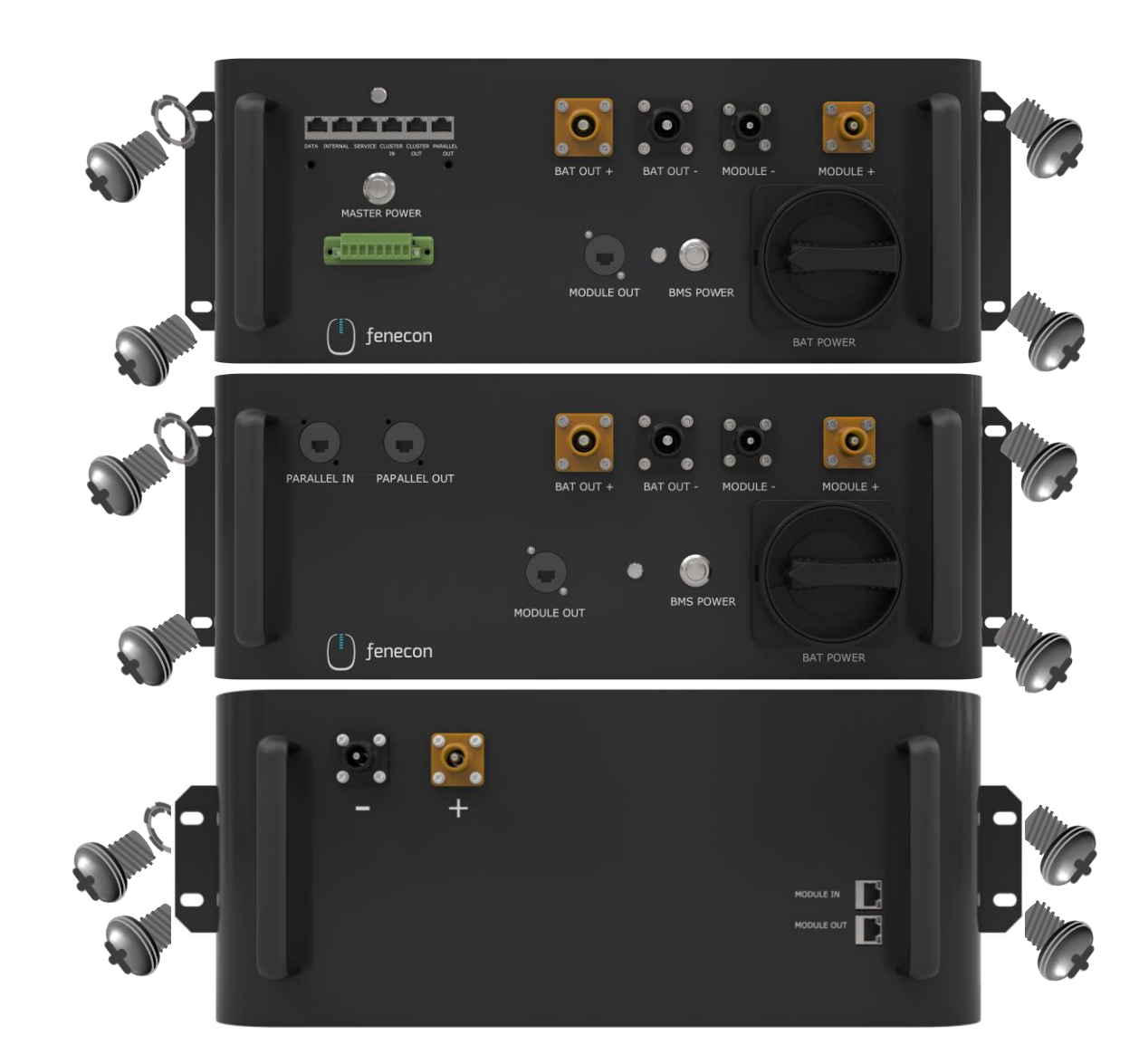

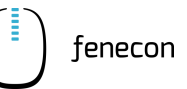

**1** Hinweise zur Verkabelung des Batterieracks

> Achten Sie darauf, dass bei der Verkabelung der DC-Leitungen die Stecker **hörbar einrasten** 

> Eine Entriegelung ist seitlichen am Stecker möglich

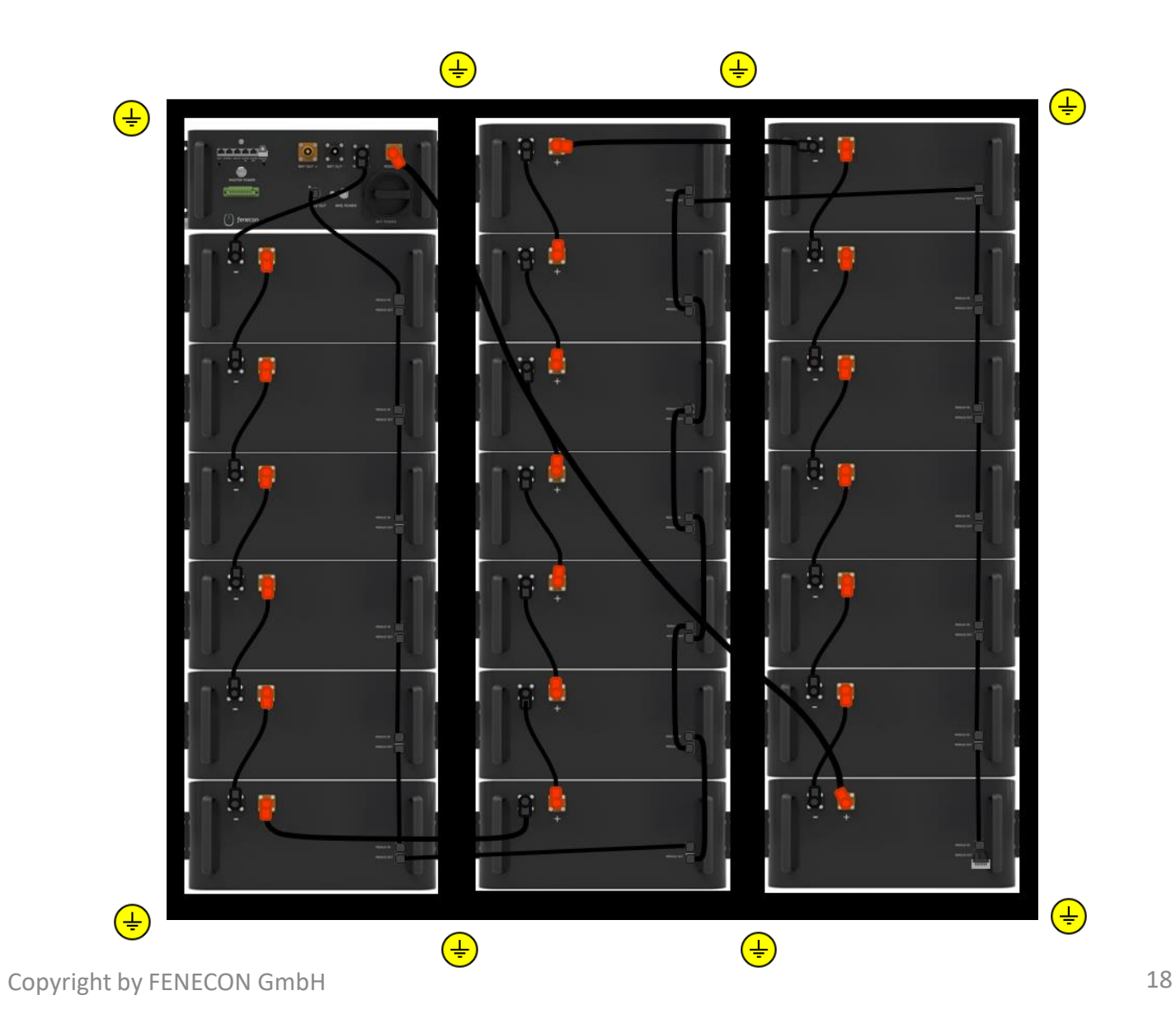

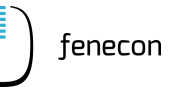

**2** Verkabelung: Master BMS + erstes Batteriemodul

Der Widerstand, das DC Kabel 410 mm und das Kommunikationskabel 410 mm befinden sich im Karton der Master BMS-Box

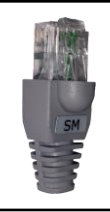

Widerstand grau zum Einstecken in den Anschluss "PARALLEL OUT" im Master BMS (wird hier nur benötigt, wenn **keine Submaster BMS-Box** verbaut wird)

Zum letzten Batteriemodul des Strings Anschluss  $. -$  "

DC-Kabel schwarz 410 mm – 25 mm² Stecker schwarz/schwarz zur Verbindung vom Master BMS Anschluss "*MODULE* –" zu Modul 1 (erstes Modul unterhalb der BMS Box) Anschluss " – "

Kommunikationskabel 410 mm RJ45 Anschlüsse zur Verbindung vom Master BMS Anschluss "*MODULE OUT"* zum Batteriemodul 1 (erstes Modul unterhalb der BMS-Box) Anschluss "*MODULE IN"*

fenecon

#### **3** Verkabelung: Batteriemodule

Im Karton von jedem Batteriemodul befinden sich ein DC-Kabel 250 mm und ein Kommunikationskabel 300 mm.

> DC-Kabel schwarz 250 mm – 25 mm² Stecker orange/schwarz zur Verbindung zwischen den Batteriemodulen vom Anschluss " + " zu " - ".

Kommunikationskabel 300 mm RJ45 Anschlüsse zur Verbindung zwischen den Batteriemodulen vom Anschluss "MODULE OUT" zu "*MODULE IN"* 

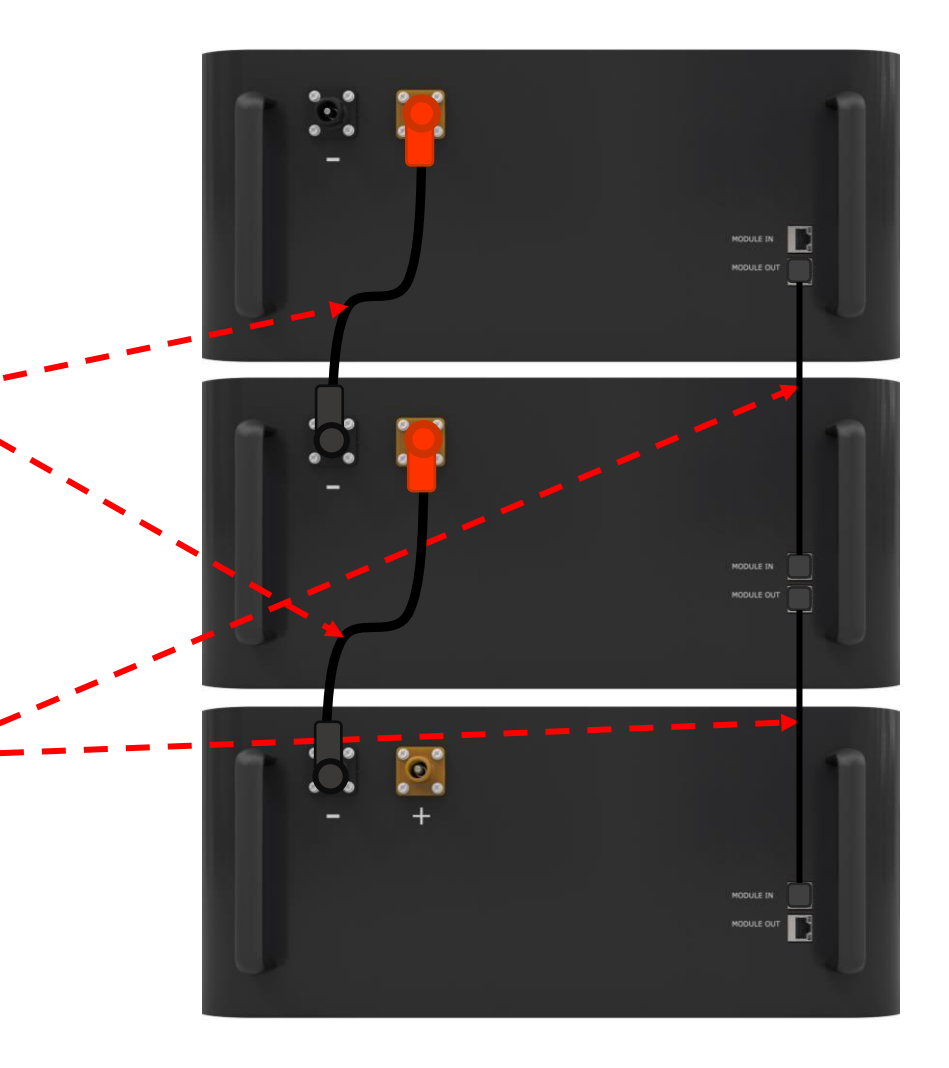

Widerstand grau für BMS

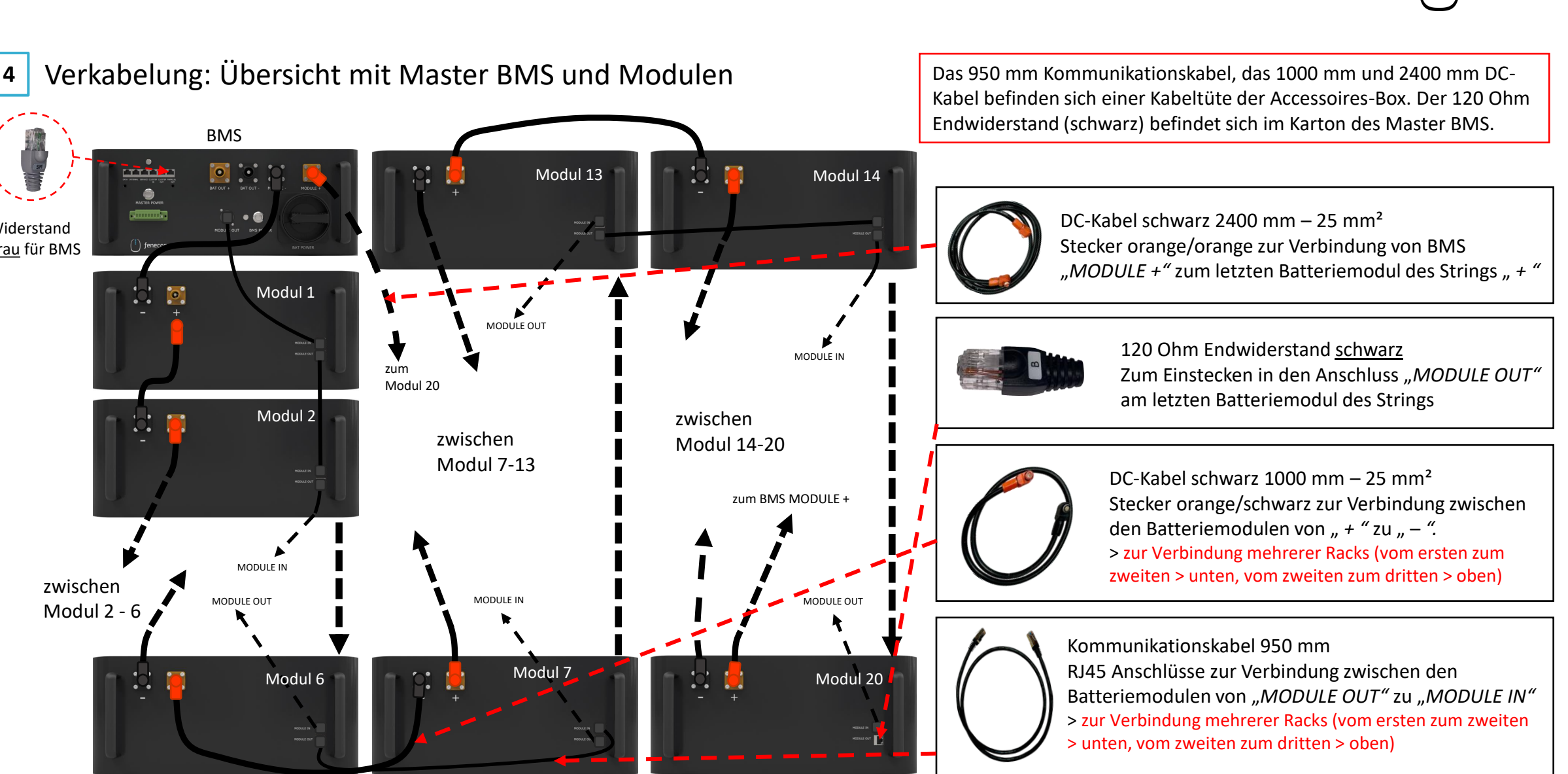

**Letztes Modul des Strings**

Copyright by FENECON GmbH

für den Fall, dass ein Submaster BMS verbaut ist

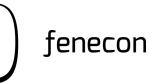

**5** Verkabelung: Submaster BMS + erstes Batteriemodul

Das DC Kabel 410 mm und das Kommunikationskabel 410 mm befinden sich im Karton der Submaster BMS-Box.

Der Widerstand befindet sich im Karton der Master BMS-Box.

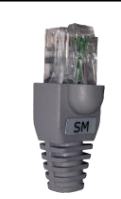

Widerstand grau zum Einstecken in den Anschluss "*PARALLEL OUT"* im Submaster BMS.

DC-Kabel schwarz 410 mm – 25 mm² Stecker schwarz/schwarz zur Verbindung vom Master BMS Anschluss "MODULE -" zu Modul 1 (erstes Modul unterhalb der BMS Box) " - "

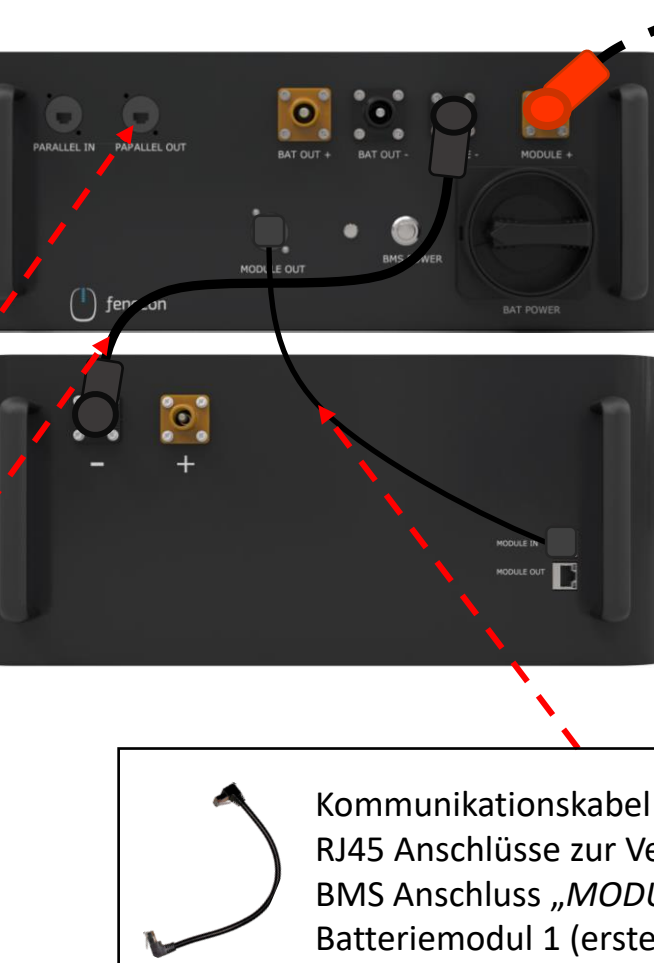

Zum letzten Batteriemodul des Strings Anschluss " + "

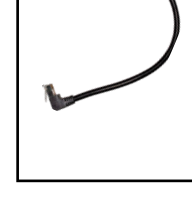

Kommunikationskabel 410 mm RJ45 Anschlüsse zur Verbindung vom Master BMS Anschluss "*MODULE OUT"* zum Batteriemodul 1 (erstes Modul unterhalb der BMS-Box) "*MODULE IN"* 

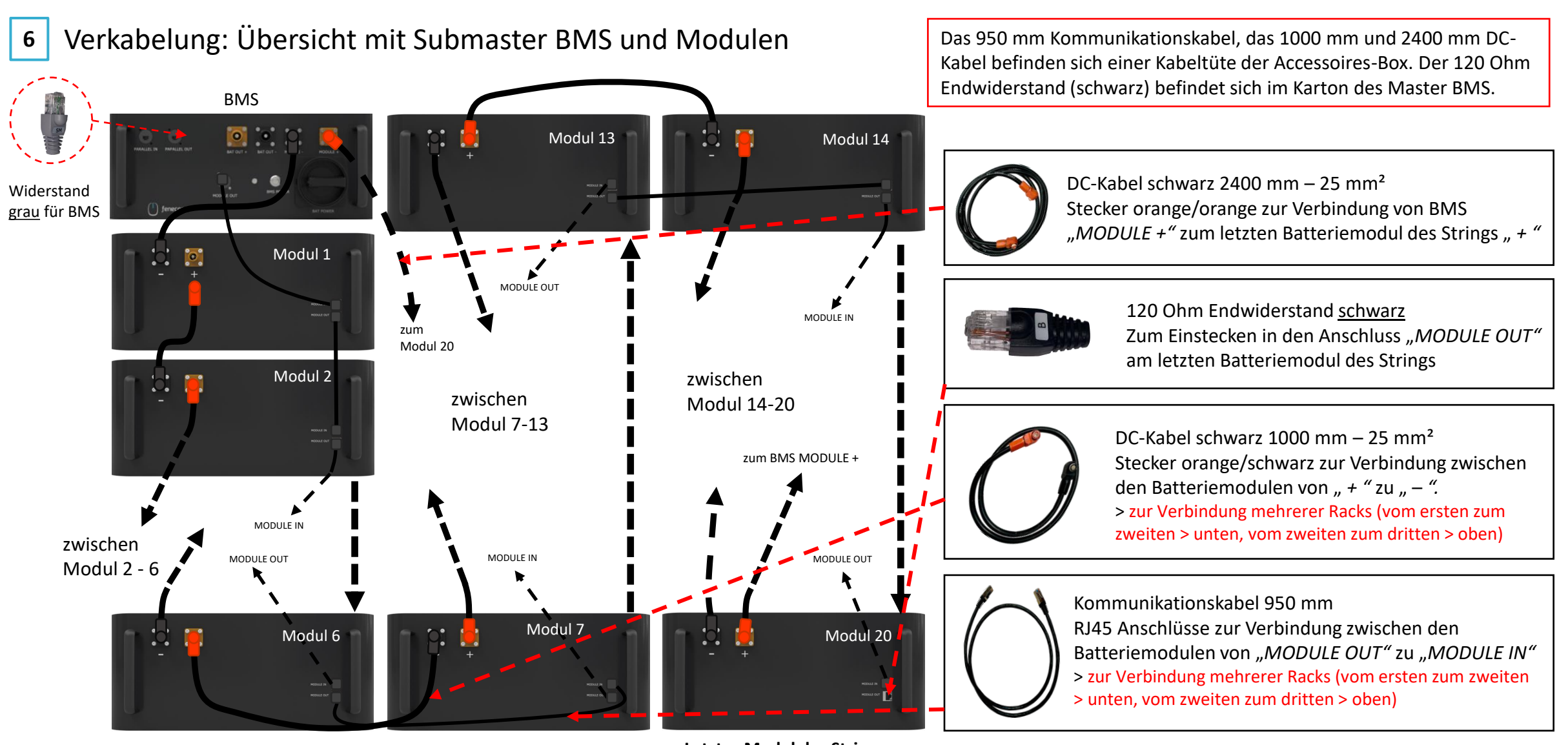

**Letztes Modul des Strings**

für den Fall, dass ein Submaster-BMS verbaut ist

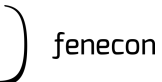

#### **7** Verbindung Master BMS und Submaster BMS

Kommunikationskabel (5 Meter) im Lieferumfang enthalten.

Kommunikation Ethernet: Zur Verbindung von Rack 1 Master-BMS Anschluss *PARALLEL OUT* zum Submaster-BMS Anschluss *PARALLEL IN*

 $\left[ \begin{smallmatrix} 0\ 0 \end{smallmatrix} \right]$ at total MASTER POWER **Communica**  $\blacksquare$ MODULE OUT BMS POWER  $\begin{pmatrix} 1 \\ 1 \end{pmatrix}$  fenecon **BAT POWER** 

Widerstand grau in den *PARALLEL OUT*  Anschluss am Submaster-BMS

**MODULE** 

**BMS POWER** 

MODULE OUT

 $\overline{\mathbf{e}}_{\scriptscriptstyle\circ}^{\scriptscriptstyle\circ}$ 

MODULE +

BAT POWER

PARALLEL IN PAPALLEL OUT

 $\begin{pmatrix} 1 \\ 1 \end{pmatrix}$  fenecon

## Verkabelung FEMS-Anschlussbox Übersicht

Kabel zur Verbindung mit Zähler, BMS und Wechselrichter (jeweils 10 Meter) sind im Lieferumfang enthalten.

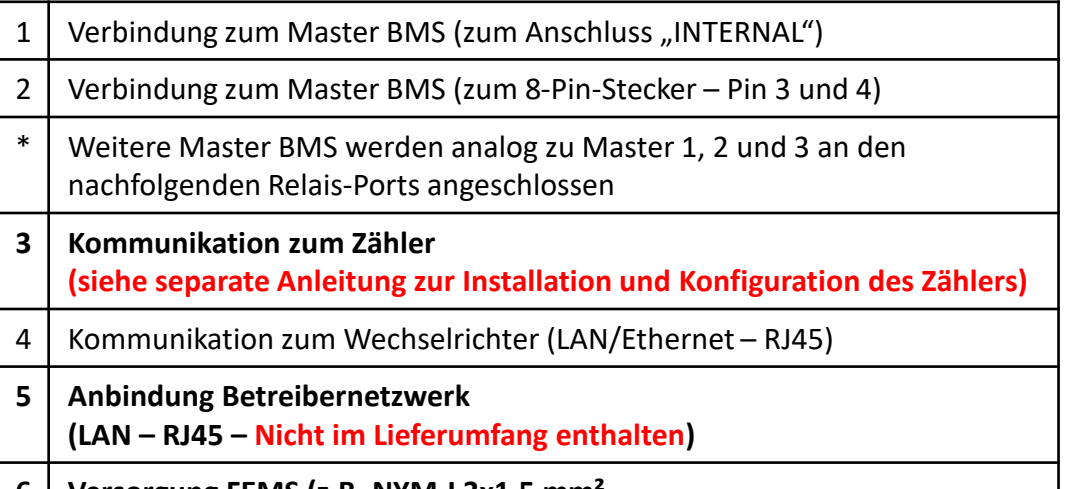

**6 Versorgung FEMS (z.B. NYM-I 3x1,5 mm² – AC-Anschlussleitung nicht im Lieferumfang enthalten)** 

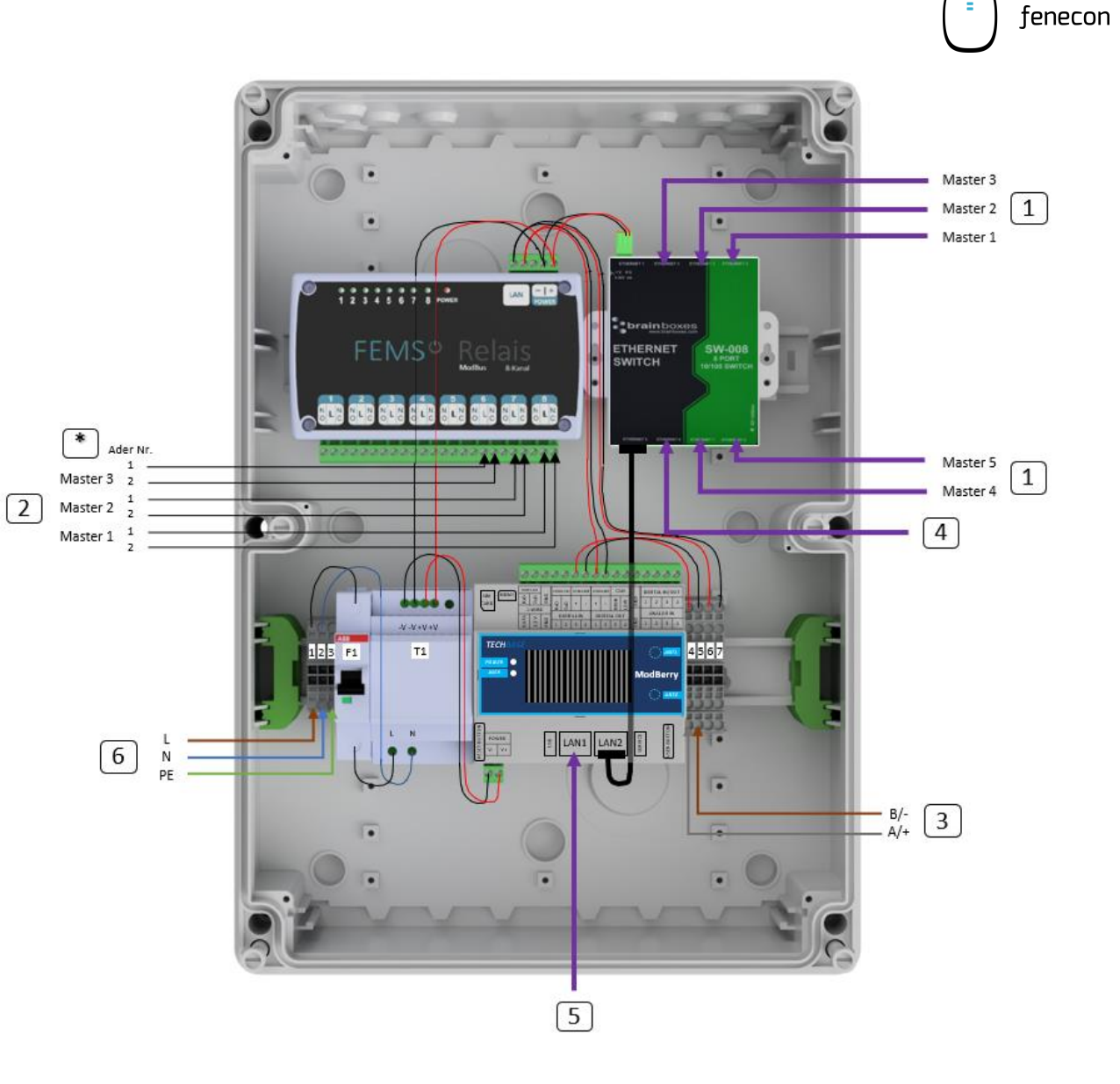

## Verbindung FEMS-Anschlussbox mit Master BMS

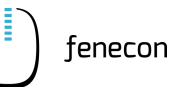

Von Master BMS Anschluss "INTERNAL" zu FEMS-Anschlussbox Switch Port "Ethernet 2, 3 und 4"

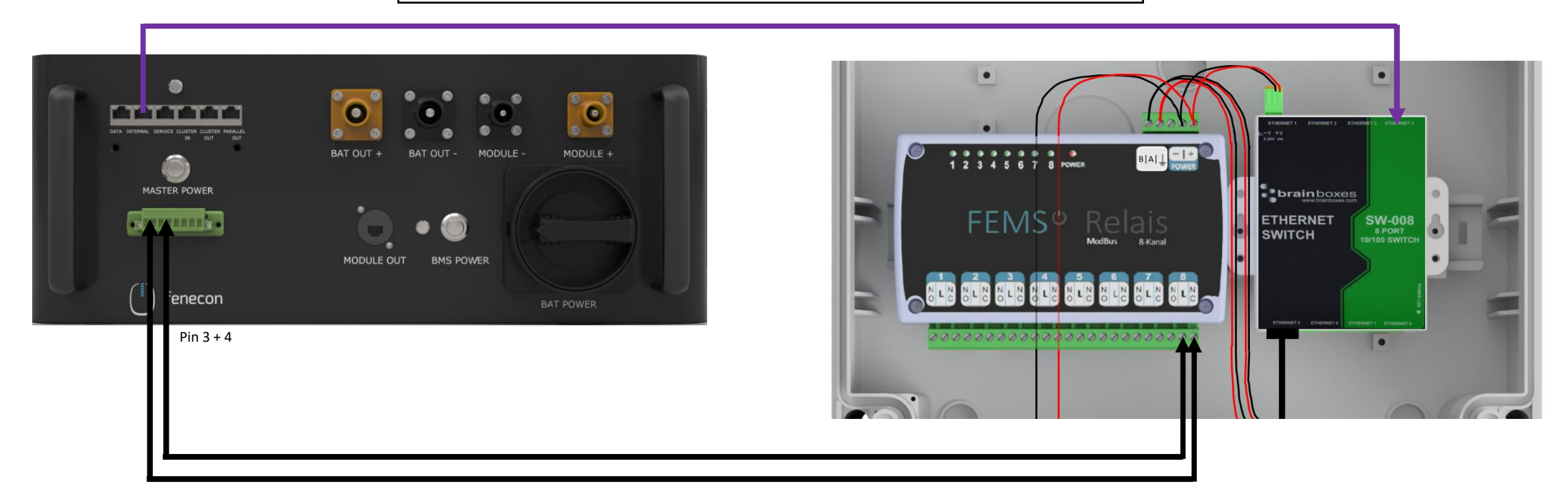

Zur Master BMS-Box – 8-Pin-Stecker: Pin 4 – Ader Nr. 1 von FEMS-Anschlussbox Relaisboard Anschluss 8 – Pin L Zur Master BMS-Box – 8-Pin-Stecker: Pin 3 – Ader Nr. 2 von FEMS-Anschlussbox Relaisboard Anschluss 8 – Pin NC

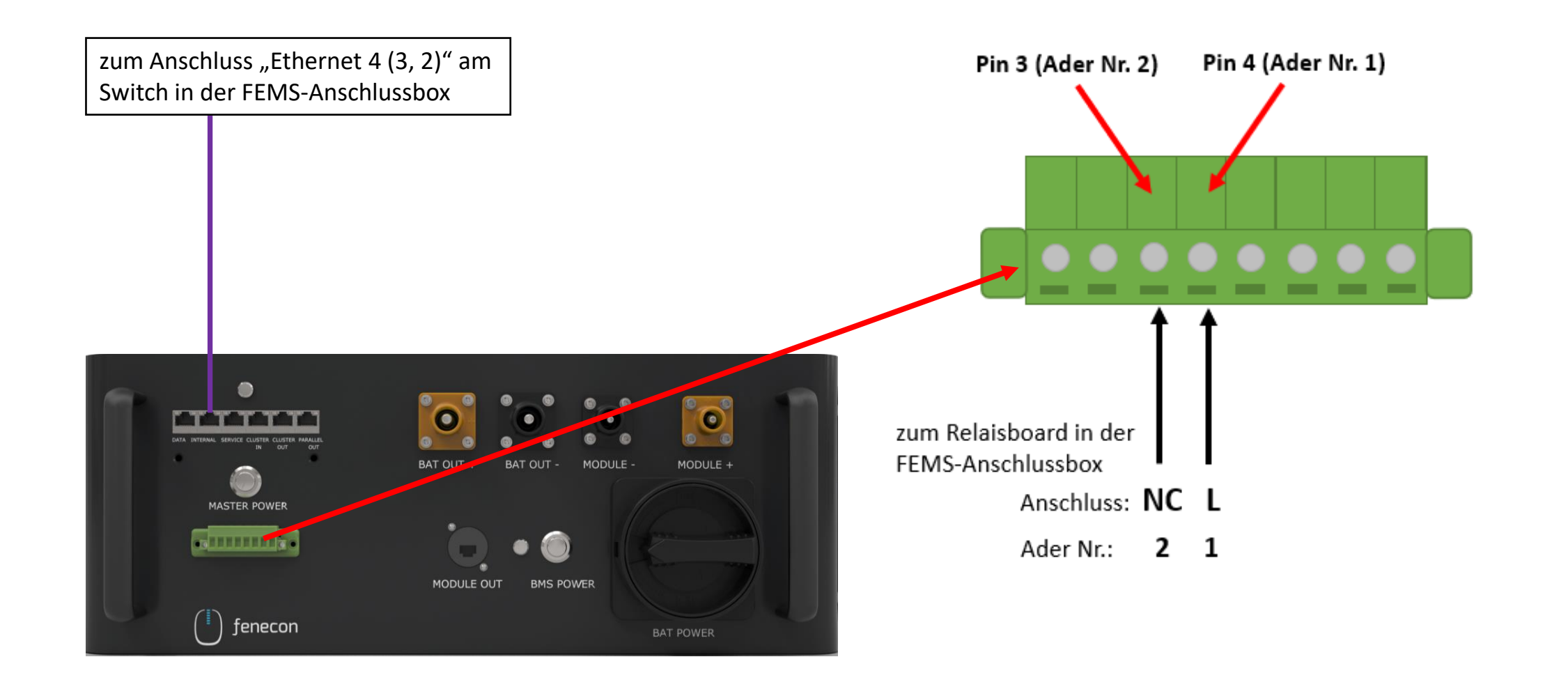

## Verkabelung KACO Wechselrichter

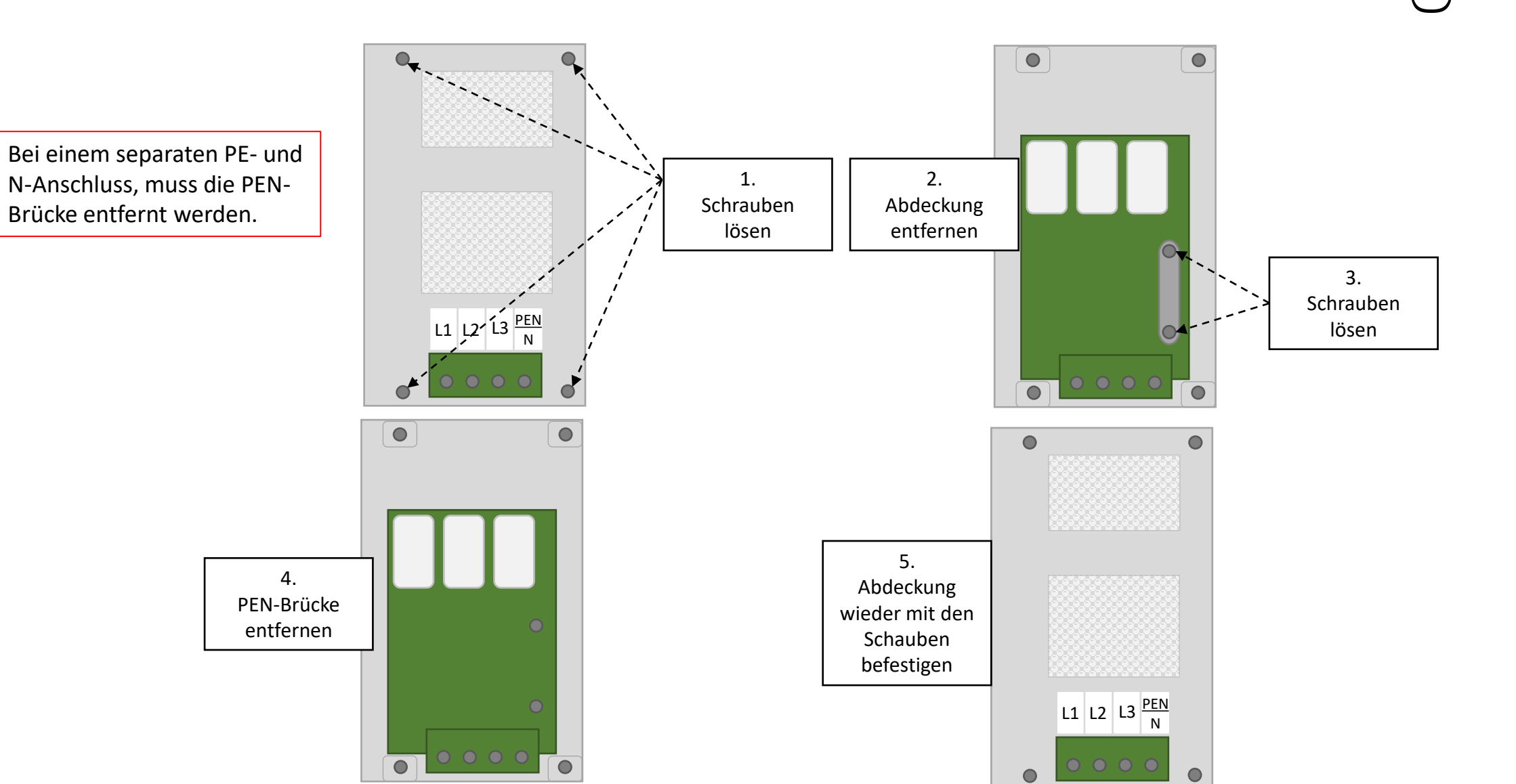

### Verkabelung KACO Wechselrichter Übersicht

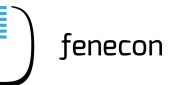

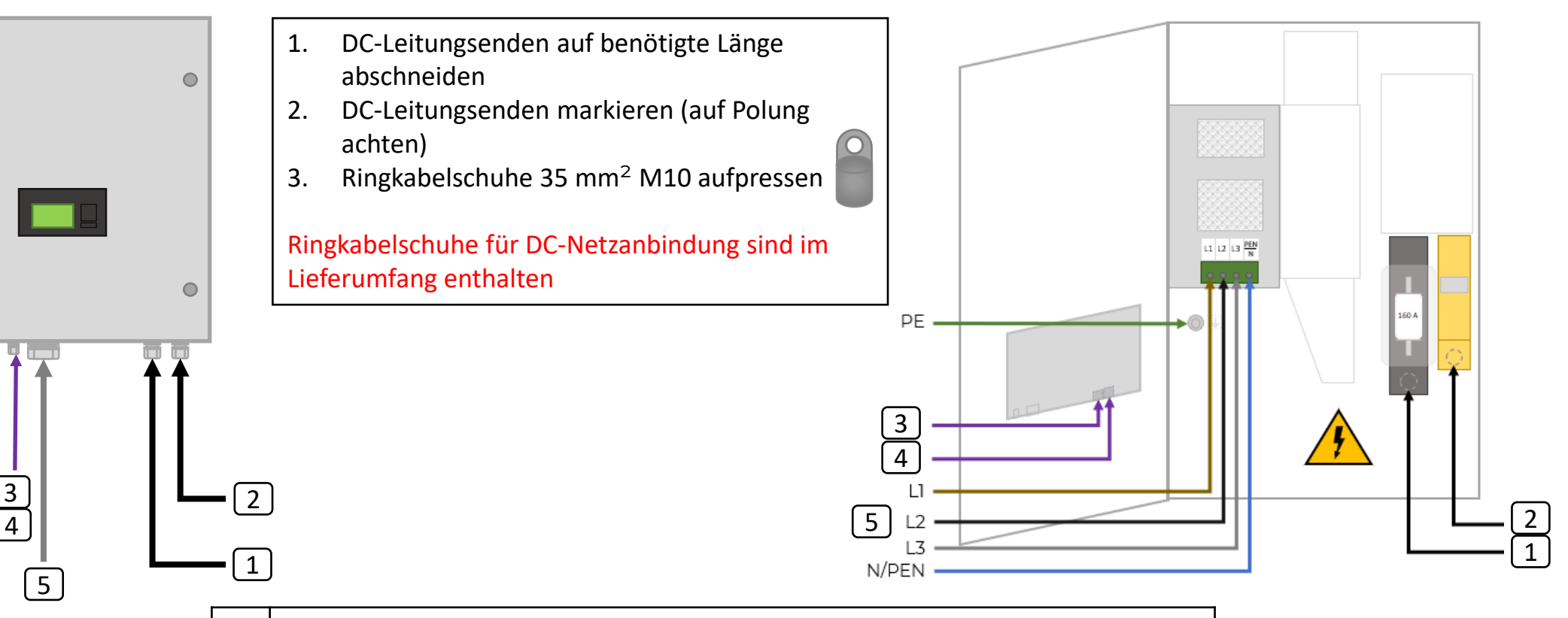

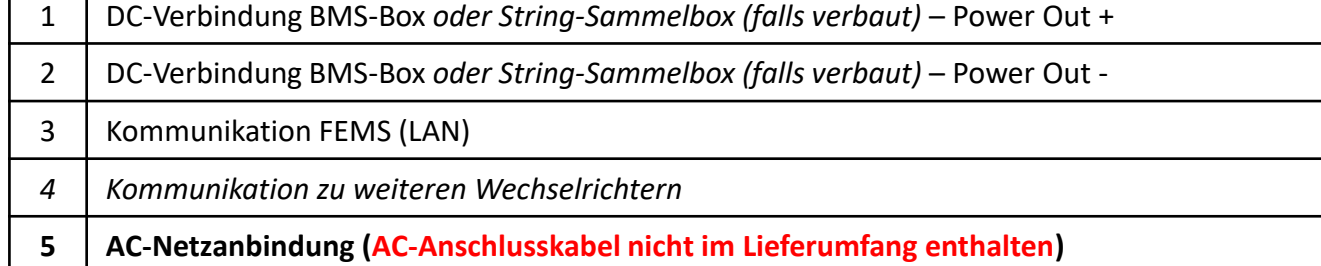

## Verbindung KACO Wechselrichter mit Master BMS-Box und FEMS-Anschlussbox

L L  $L_{\text{pen}}^{\frac{N}{2}}$ 1 2 3

160 A PE

 $L1$  $L2$  $L3 =$ 

Netzanbindung

N/PEN

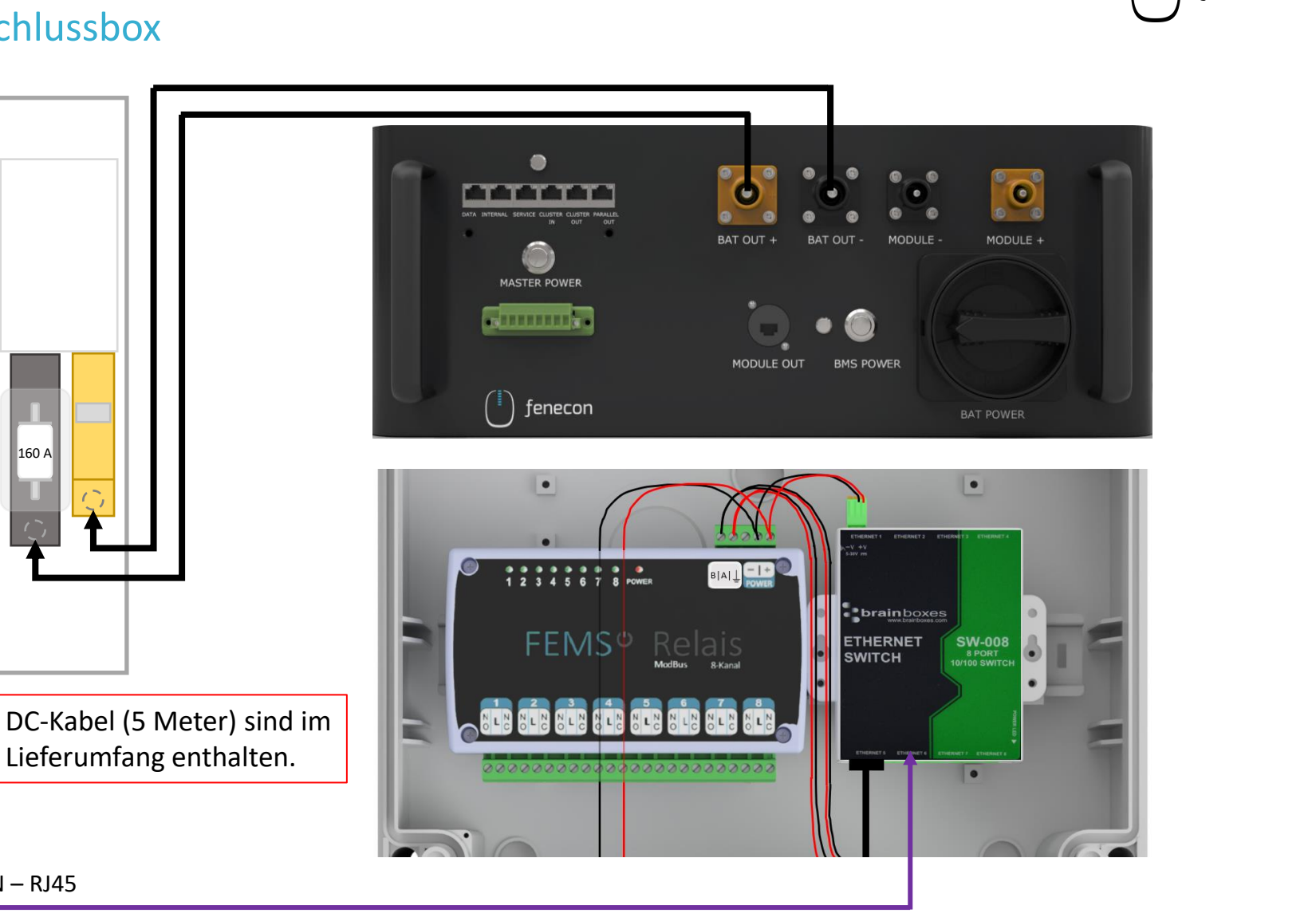

Anschluss "Ethernet 6" am Switch in der FEMS-Anschlussbox

 $LAN - RJ45$ 

n

## Verbindung String-Sammelbox mit dem Wechselrichter für den Fall, dass ein Submaster-BMS verbaut ist

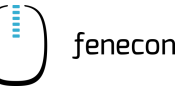

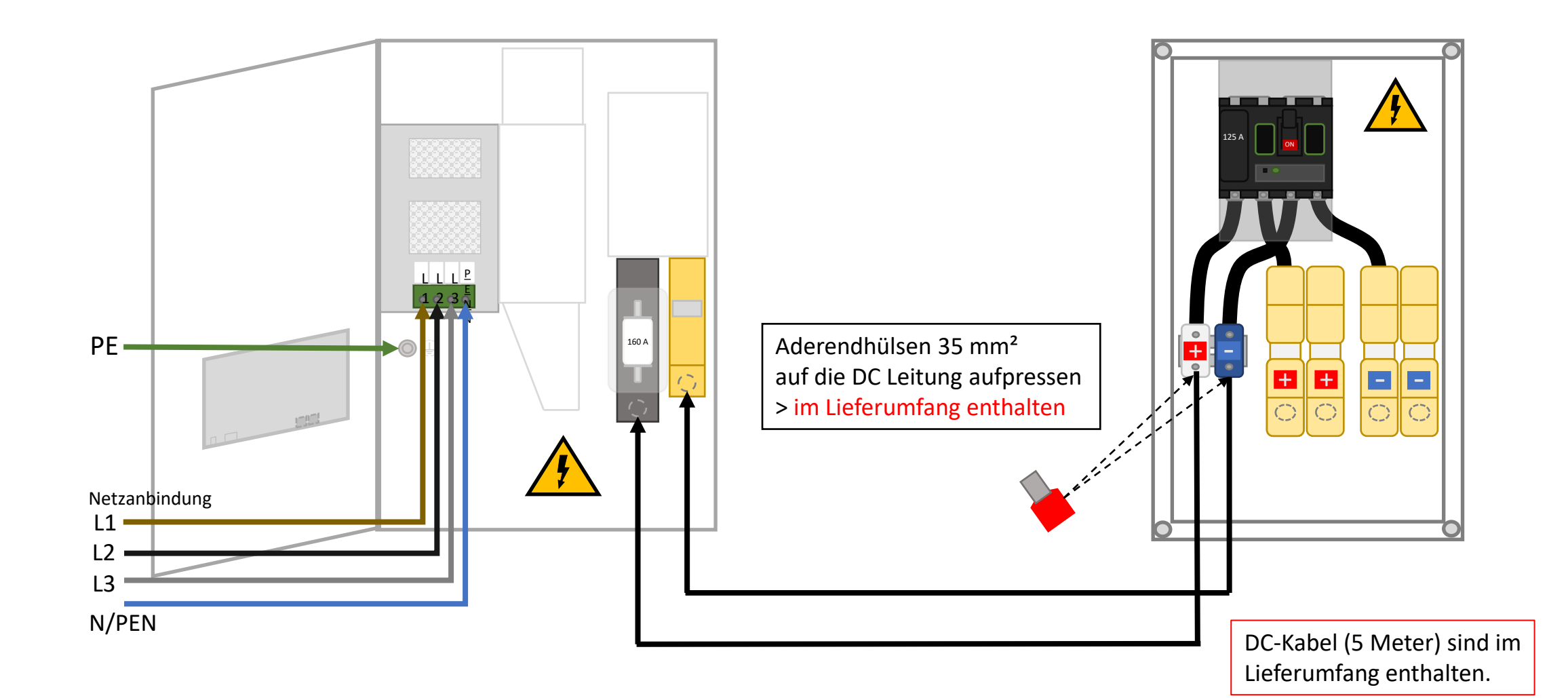

## Verbindung String-Sammelbox mit den BMS-Boxen

für den Fall, dass ein Submaster-BMS verbaut ist

n

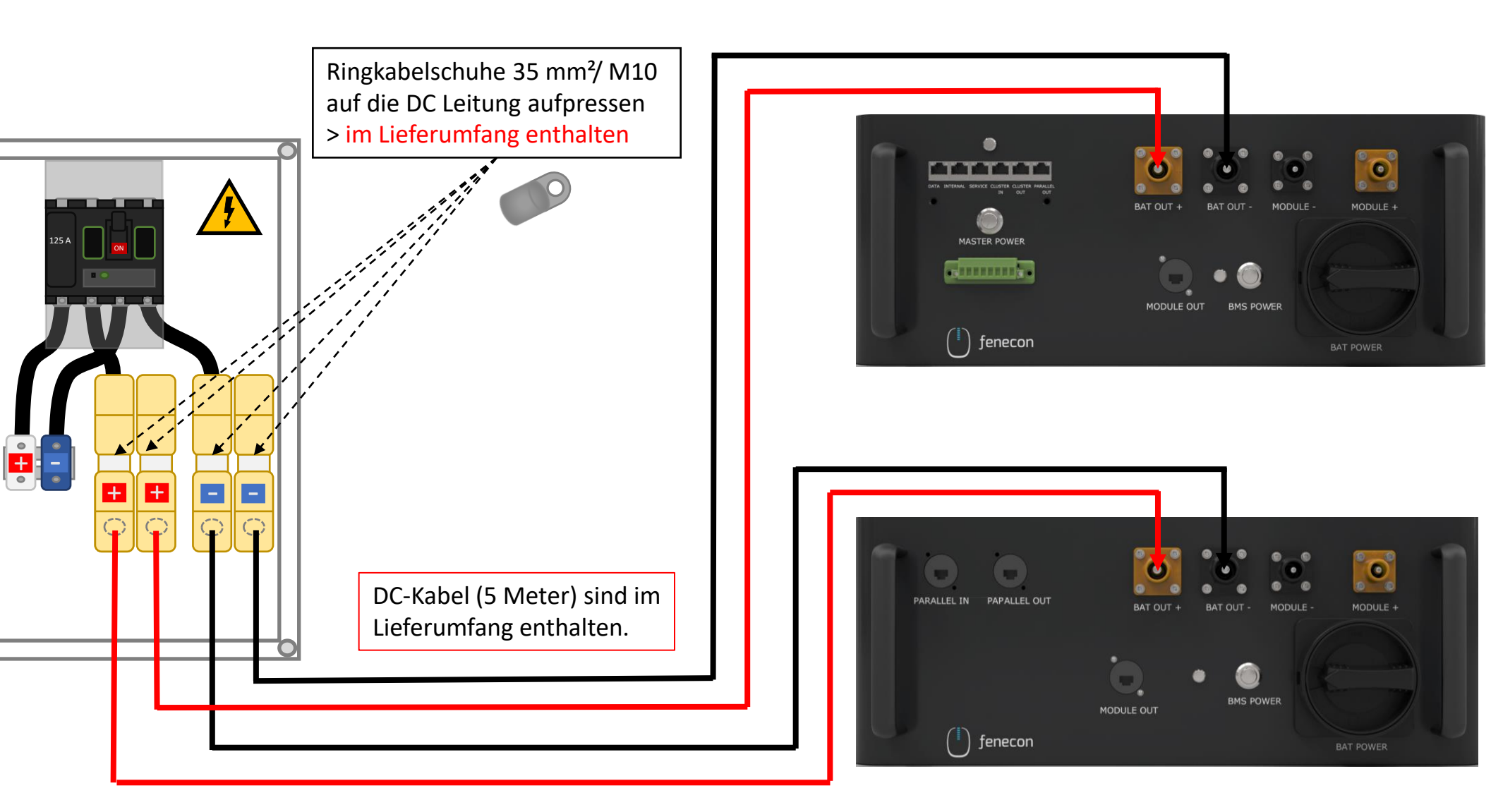

## Zähler Konfiguration – SOCOMEC

fenecor

Für die **Installation und die Konfiguration des Zählers (SOCOMEC Diris A10)** nehmen Sie die "Installationsund Konfigurationsanleitung für FEMS Paket 3-Phasen Sensor ohne Stromwandler" zur Hand. Diese finden Sie auf unserer Internetseite im

Downloadcenter, unter:

[https://docs.fenecon.de/de/\\_/latest/downloads.html](https://docs.fenecon.de/de/_/latest/downloads.html)

Wichtig:

Zähler für die Erzeugungsmessung sind **nicht** Teil des Lieferumfangs!

Für eine korrekte Darstellung des Verbrauchs und der Erzeugung im Online-Monitoring muss die Erzeugung aber gemessen werden!

Achtung:

Das Wandler Verhältnis

(Sekundärstrom) ist in diesem Fall zu 5.

Zum **Lieferumfang** des Zähler-Pakets gehört der Zähler SOCOMEC Diris A10 und die entsprechende FEMS App für Socomec Zähler. Die Stromwandler sind **nicht** Teil des Lieferumfangs.

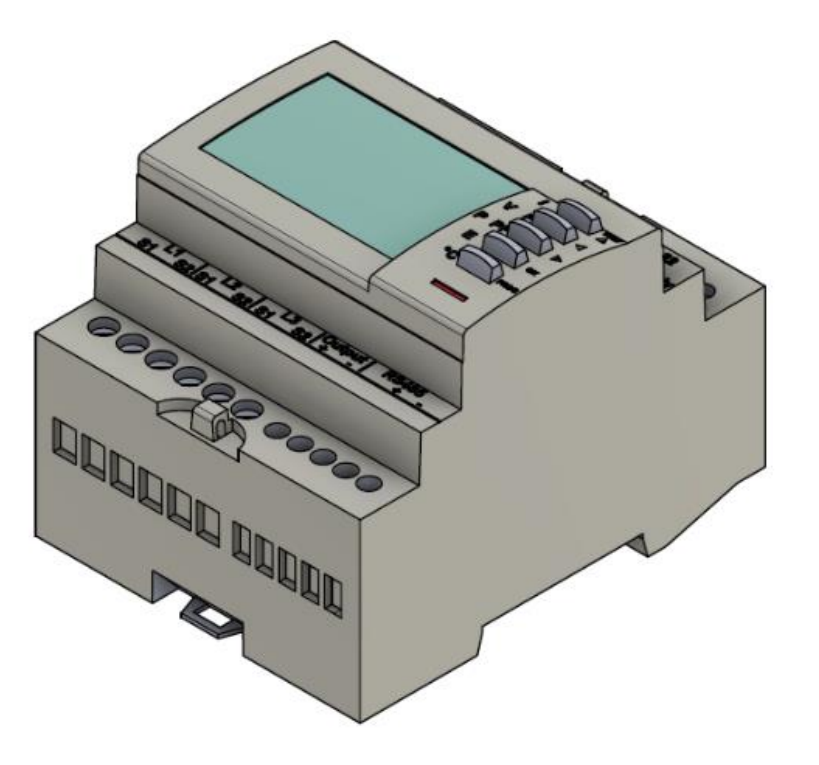

## Zähler Konfiguration – KDK

Für die **Installation und die Konfiguration des Zählers (KDK 2PU CT)** nehmen Sie die "Installations- und Konfigurationsanleitung für FEMS Paket 3-Phasen Sensor ohne Stromwandler" zur Hand. Diese finden Sie auf unserer Internetseite im Downloadcenter, unter:

[https://docs.fenecon.de/de/\\_/latest/downloads.html](https://docs.fenecon.de/de/_/latest/downloads.html)

Wichtig:

Zähler für die Erzeugungsmessung sind **nicht** Teil des Lieferumfangs!

Für eine korrekte Darstellung des Verbrauchs und der Erzeugung im Online-Monitoring muss die Erzeugung aber gemessen werden!

Achtung:

Das Wandler Verhältnis (Sekundärstrom) kann bei diesem Zähler zu 1 oder zu 5 sein!

Zum **Lieferumfang** des Zähler-Pakets gehört der Zähler KDK 2PU CT und die entsprechende FEMS App für KDK Zähler. Die Stromwandler sind **nicht** Teil des Lieferumfangs.

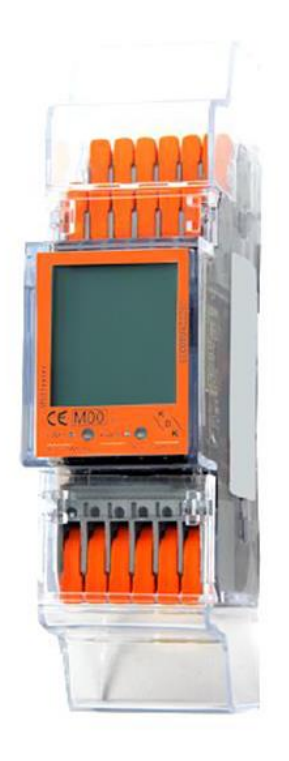

## System – Einschalten

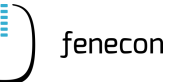

- 1. Die Sicherung B6 in der FEMS-Anschlussbox auf "ON" stellen
- *2. AC-Fehlerstromschutzschalter und Sicherungen einschalten (nicht bildlich dargestellt)*
- 3. Hauptschalter "Main Switch" an den Submaster *BMS-Boxen (wenn*) *vorhanden*) von "OFF" in "ON" schalten
- 4. Zum Einschalten, den "Power"-Taster an den Submaster BMS-Boxen (wenn *vorhanden)* drücken
- 5. Hauptschalter "Main Switch" an der Master BMS-Box von "OFF" in "ON" schalten
- 6. Zum Einschalten, den "Power"-Taster an der Master BMS-Box und anschließend den "Master Power"-Taster drücken
	- > Treten keine Fehler im System auf, leuchten die Lampen A, B und C nach einer gewissen Zeit grün auf

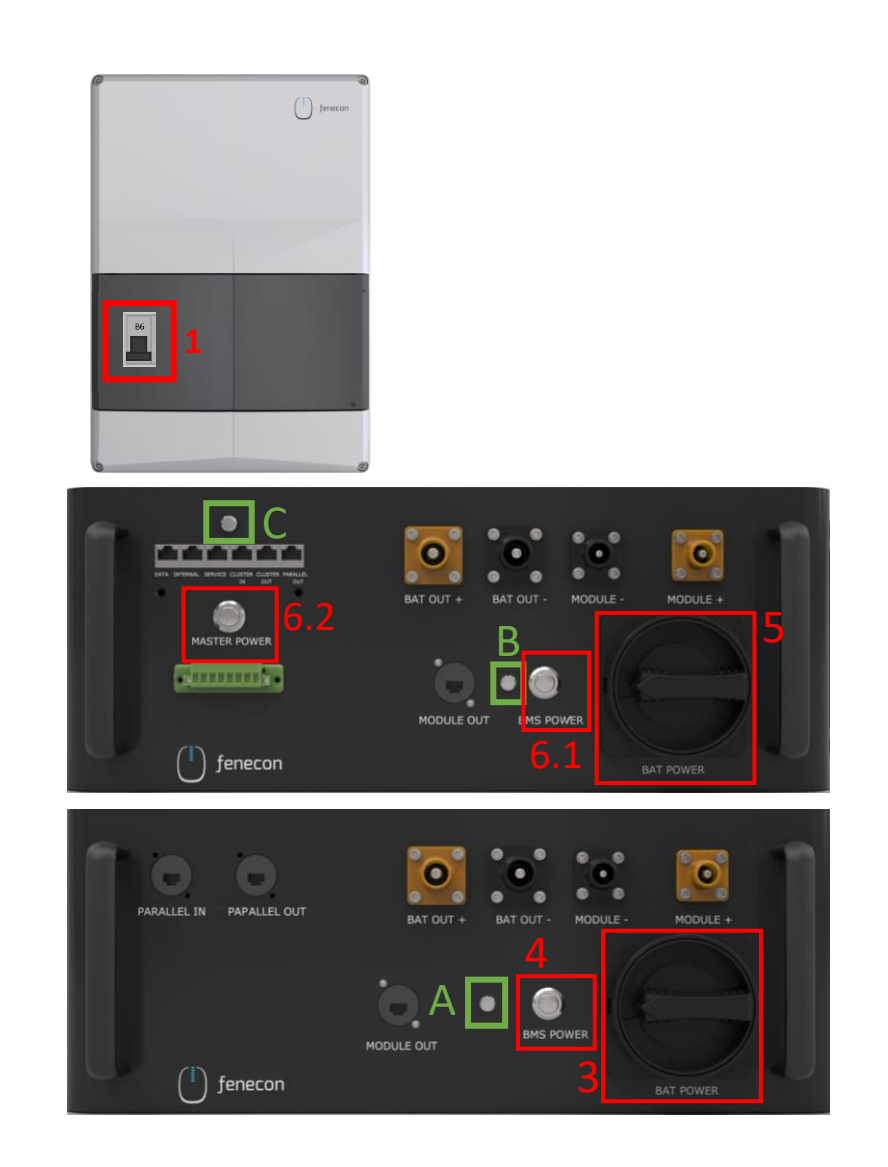

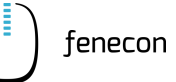

Achten Sie darauf, dass während der Konfiguration die Batterie eingeschaltet ist. Sollte sich die Batterie ausschalten, drücken Sie erneut den Taster "MASTER POWER".

*Bei Systemen, die ab Juli 2023 ausgeliefert wurden, kann die "Konfiguration für TCP-Kommunikation" übersprungen werden, da bei diesen Systemen die Einstellungen schon vorkonfiguriert sind.* 

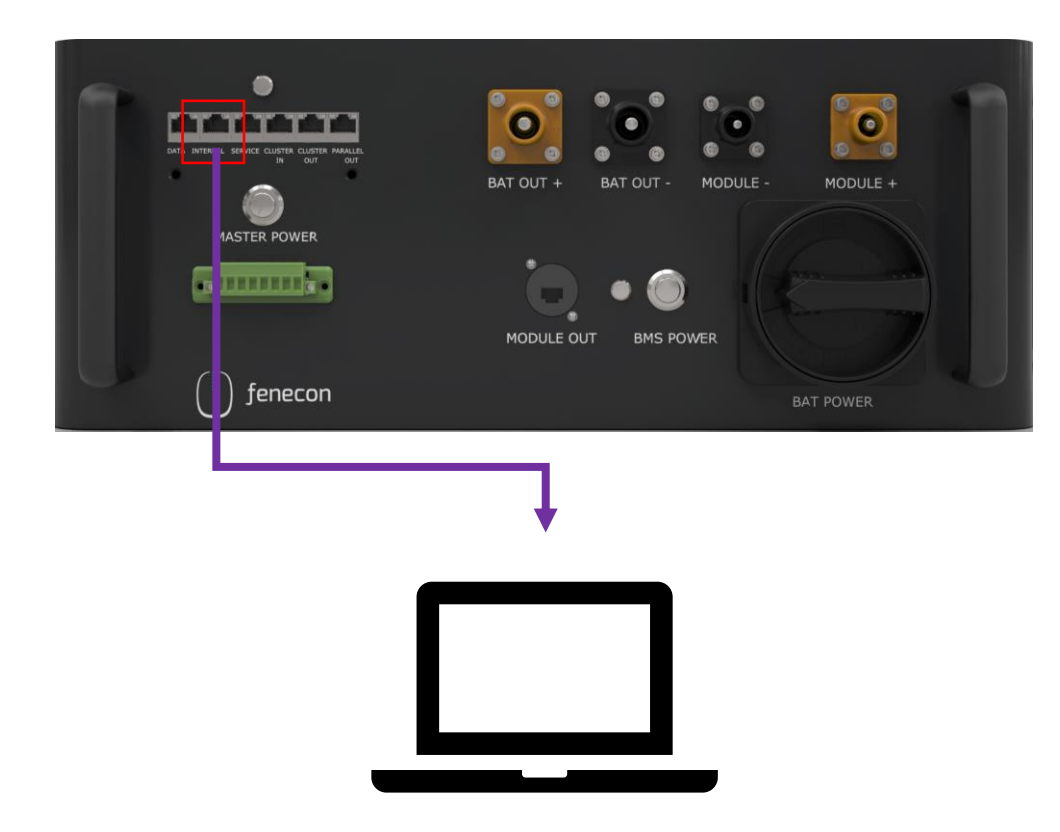

1. Ziehen Sie das Patchkabel aus dem "INTERNAL" Anschluss am Master BMS

2. Nehmen Sie ein Patchkabel zur Hand, verbinden Sie damit den "INTERNAL" Anschluss am Master BMS mit einem PC/Laptop

- 3. Öffnen Sie die "Ethernet-Einstellungen" auf dem PC/Laptop.
- 4. Klicken Sie auf die Schaltfläche "**Adapteroptionen ändern**".
- 5. Nun gibt es verschiedenen **Ethernet-Verbindungen** zur Auswahl. Wählen Sie hier die Verbindung zum Master BMS mit einem Doppelklick aus. (Bei der entsprechenden Ethernet-Verbindung ist kein "x" zu sehen.)

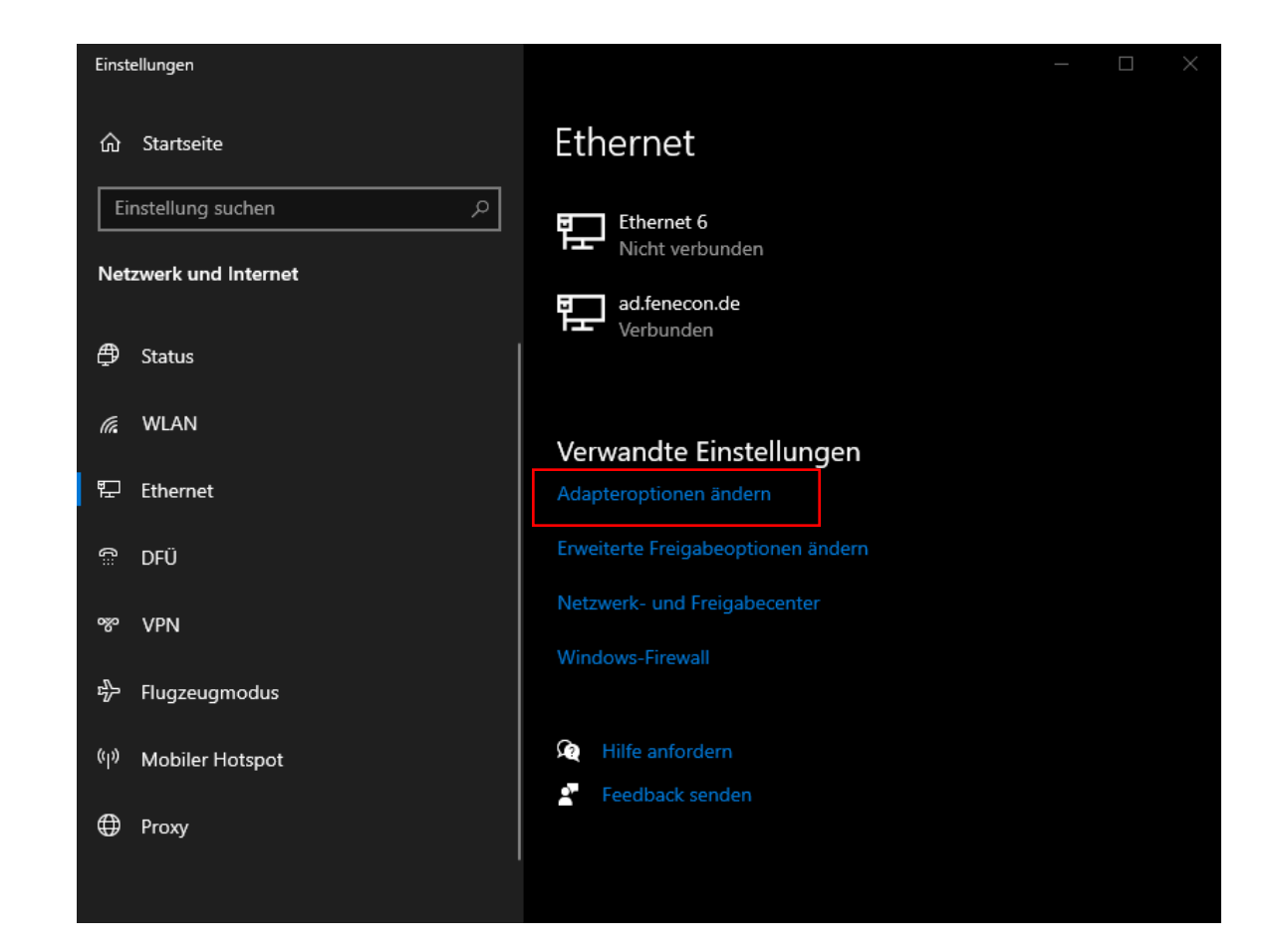

fenecor

6. Es öffnet sich ein Fenster "**Status von Ethernet X**". Mit einem Klick auf das Feld "Eigenschaften" wird ein weiteres Fenster geöffnet. In diesem muss mit Doppelklick die Zeile "Internetprotokoll. Version **4 (TCP/IPv4)**" ausgewählt werden. Erneut öffnet sich ein Fenster, hier muss die Auswahlmöglichkeit "**Folgende IP-Adresse verwenden**" ausgewählt werden. In das Feld der "**IP-Adresse**" wird nun folgende Nummer eingegeben: "**192.168.0.30**". Diese Schritte werden jeweils mit "**OK**" bestätigt.

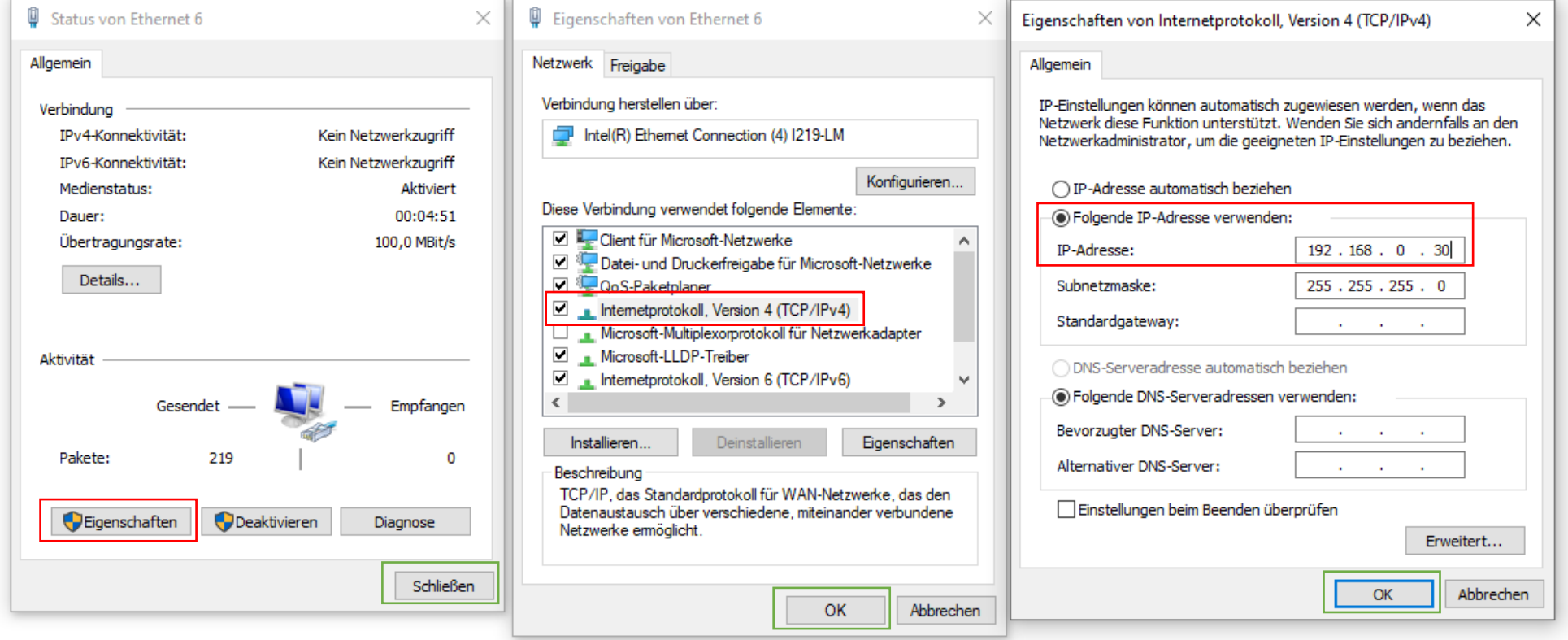

- 7. Öffnen Sie nun einen **Browser**.
- 8. Geben Sie in die **Adressleiste** folgende IP-Adresse ein: **192.168.0.7**
- 9. Im sich öffnenden Feld muss für den Benutzernamen UND das Passwort "admin" eingeben werden.
- 10. Anschließend "Anmelden" klicken.

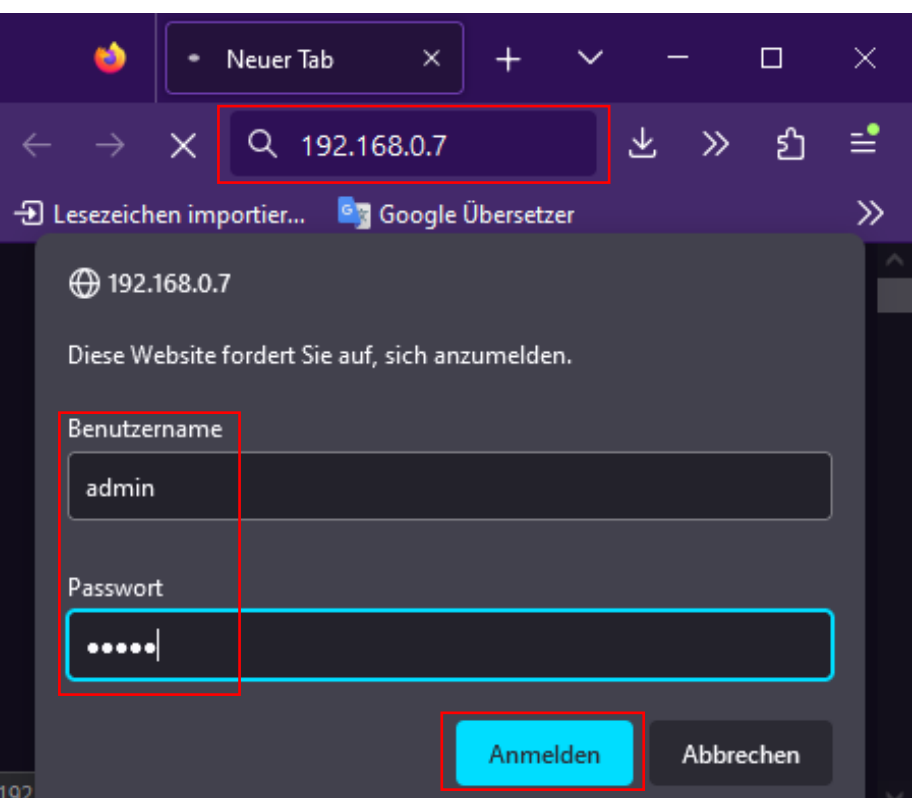

- 11. Wählen Sie nun auf der Seite am linken Rand den Reiter "Serial Port" aus.
- 12. In der Zeile "Work Mode" muss die Einstellung "**TCP Server**" auswählt sein/werden. (Standardmäßig ist meist "TCP Client" ausgewählt.)
- 13. Diese Einstellung muss mit "Save" gespeichert werden.
- 14. Anschließend klicken Sie "Restart Module".

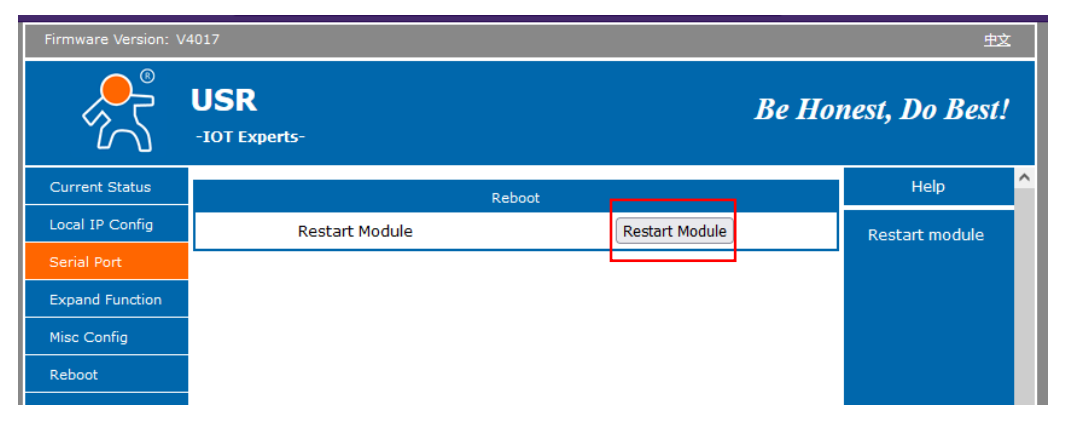

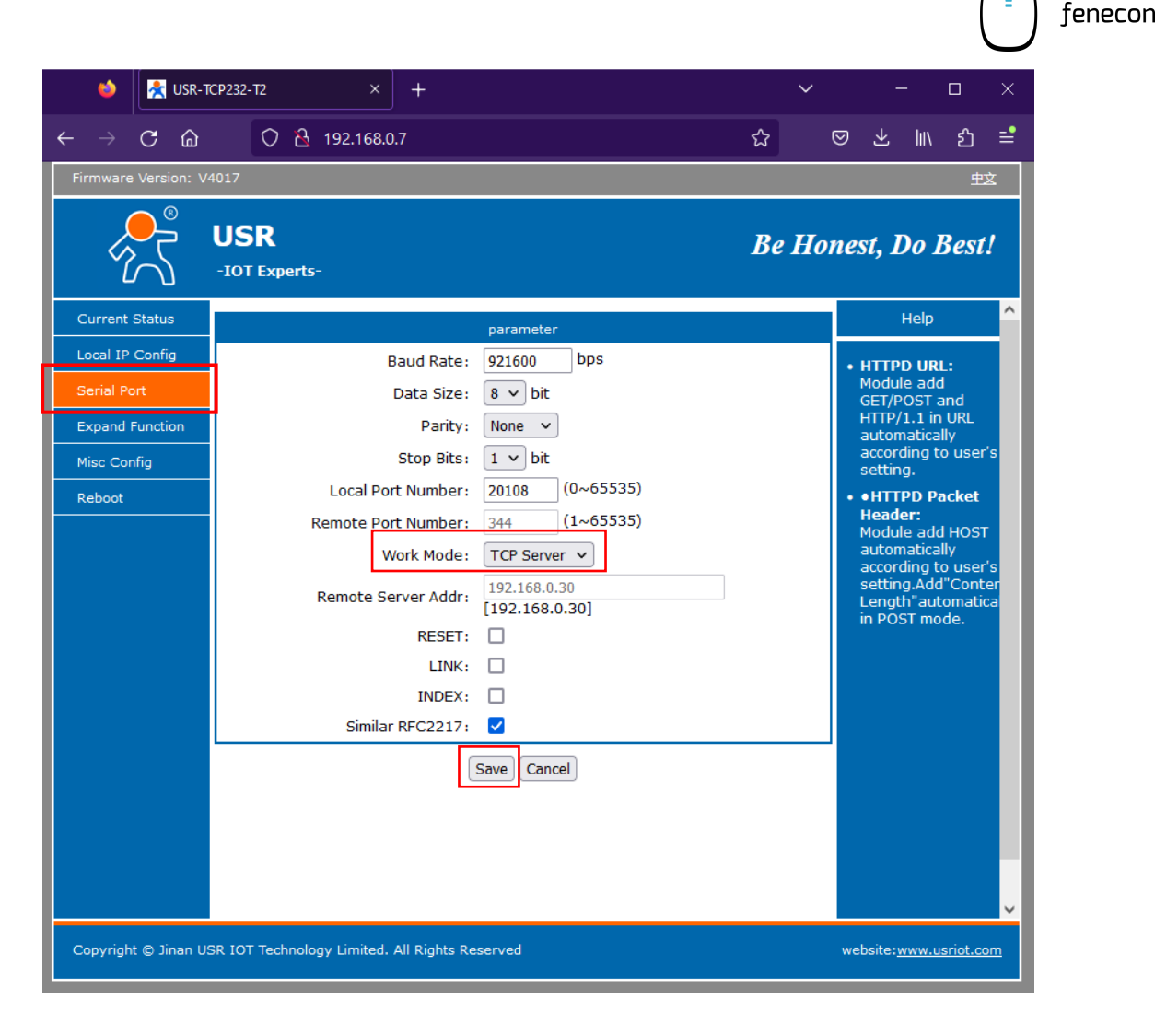

Zum Schluss muss die Verbindung zwischen Master BMS und Laptop/PC wieder getrennt werden. Zudem muss die Verbindung zwischen Master BMS und FEMS-Box wieder hergestellt werden. Dafür das zuvor getrennte Kabel wieder anschließen: INTERNAL zu FEMS-Box

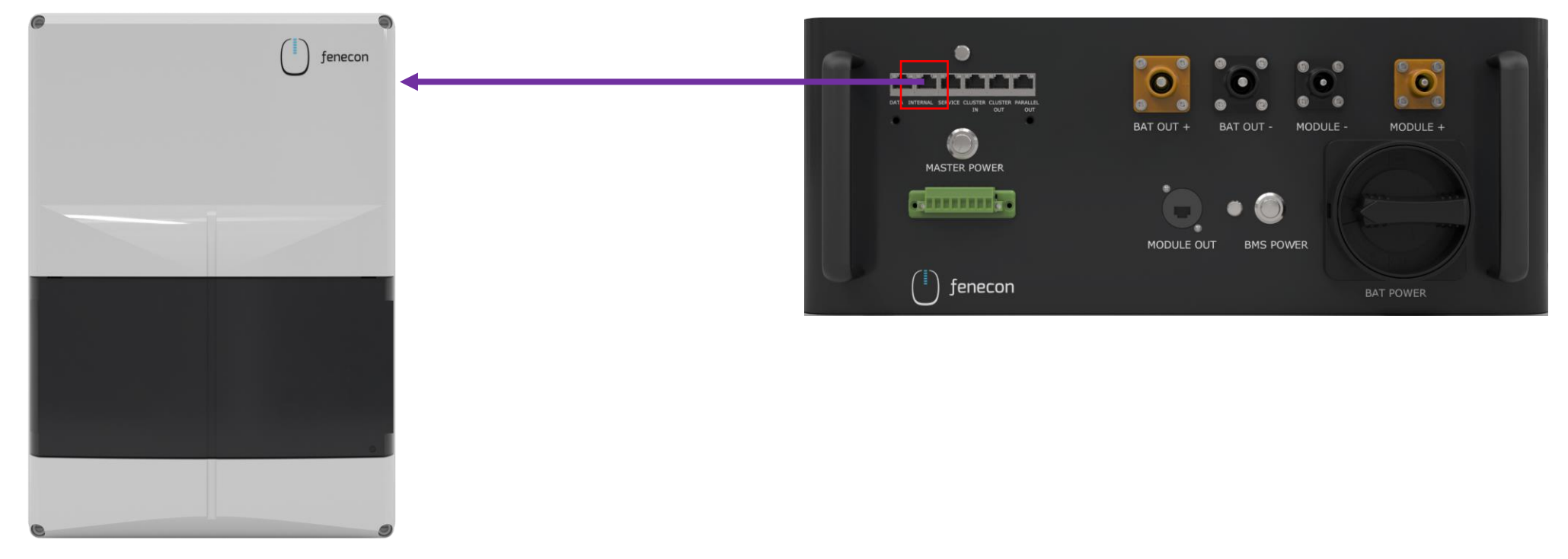

## Konfiguration für TCP-Kommunikation (AC-Cluster)

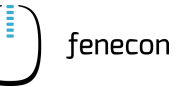

Die Konfiguration bei AC-Clustern kann auch bei Systemen ab Juli 2023 nicht übersprungen werden!

Sollte Ihr System aus **mehr als einem Master-BMS**  bestehen, nehmen Sie diese Einstellungen an jedem der Master BMS vor.

Stellen Sie eines nach dem anderen um.

Zusätzlich muss bei weiteren Master BMS die Statische IP geändert werden.

- 1. Hierzu muss auf der Seite im linken Rand der Reiter "**Local IP Config**" ausgewählt werden.
- 2. Achten Sie darauf, dass die "Static IP" fortlaufend ist. **Erstes** Master BMS: 192.168.0.**7 Zweites** Master BMS: 192.168.0.**8 Drittes** Master BMS: 192.168.0.**9**

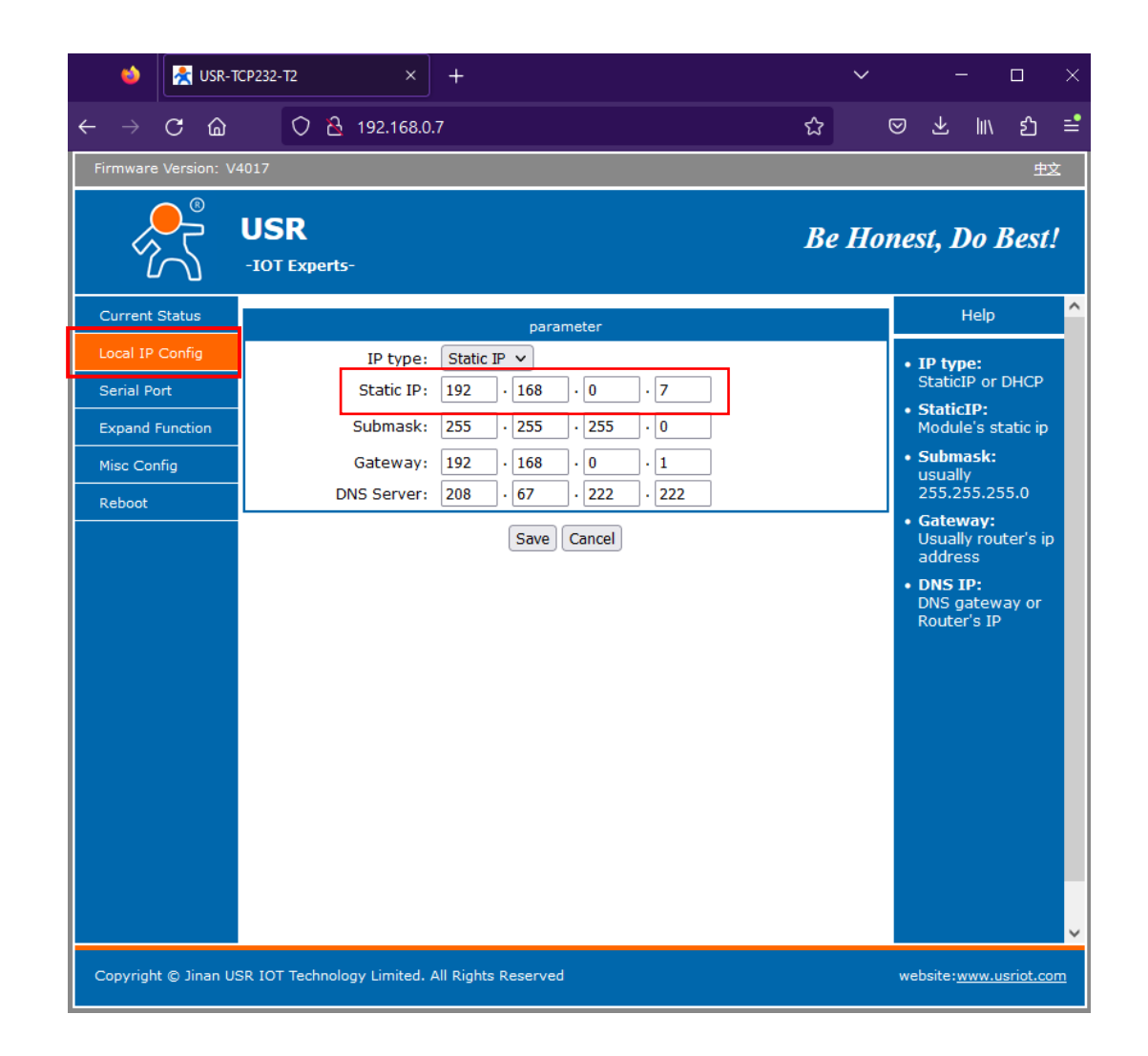

## Konfiguration des Wechselrichters KACO blueplanet gridsave 50.0 TL3-S

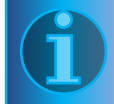

Beim ersten Start zeigt der Wechselrichter den Konfiguration-Assistenten an. Er führt Sie durch die für die Erstinbetriebnahme notwendige Einstellungen.

Der Konfigurations-Assistent erscheint nach seinem erfolgreichen Abschluss bei einem Neustart des Wechselrichters nicht erneut.

Sie können die Ländereinstellungen anschließend nur über das kennwortgeschützte Parametermenü ändern. Das Kennwort muss beim KACO-Service angefordert werden.

Die AC und DC- Stromversorgung muss während der Erstinbetriebnahme sichergestellt werden.

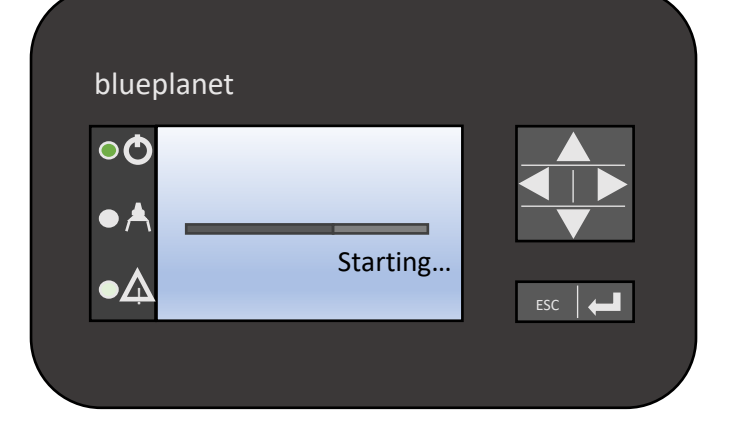

- 1) Um eine Einstellung auszuwählen, die Nach-Oben-Taste und die Nach-Unten-Taste drücken.
- 2) Um den nächsten Menüpunkt auszuwählen, die Enter-Taste drücken.
- 3) Um zum zuletzt gewählten Menüpunkt zurückzukehren, die ESC-Taste drücken.
- 4) Die erforderlichen Einstellungen vornehmen.
- 5) Im letzten Menüpunkt die Enter-Taste drücken.

## Konfiguration des Wechselrichters KACO blueplanet gridsave 50.0 TL3-S

#### **Konfigurations-Assistent**

- 1) Wählen Sie die Menüsprache aus.
- 2) Legen Sie das Betreiber-Land mit Netztyp fest.
- 3) Datum und Uhrzeit einstellen.
- 4) Für das dauerhafte Speichern des eingestellten Betreiber-Landes und Netztyps müssen Sie mit "Ja" bestätigen. **Sie haben die Erstkonfiguration abgeschlossen.**

Sie können die Ländereinstellungen anschließend nur über das kennwortgeschützte Parametermenü ändern. Das Kennwort muss beim KACO-Service angefordert werden.

Kontrollieren Sie die Software-Version im Hauptmenü-Punkt unter den Informationen SW-Version PKT:V5.56 Firmware-Update durchführen siehe blueplanet gridsave 50.0 TL3 *Software-Update Guide* V5.59

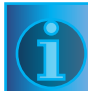

In Österreich ist das Firmware-Update zwingend erforderlich – wenden Sie sich für die Datei zum Update an Ihren FENECON-Ansprechpartner.

Die USB-Schnittstelle befindet sich auf der Kommunikationsplatine im Innenbereich der Gehäusetür.

1. USB Stick an das Gerät anschließen

2. Wenn Sie das Update durchführen möchten, wählen Sie die Schaltfläche "Ja". Falls "Nein" wird durch Betätigen der "Enter"-Taste der Updatevorgang abgebrochen und das Gerät nimmt den Einspeisebetrieb auf.

3. Im Fehlerfall müssen Sie den Updatevorgang wiederholen.

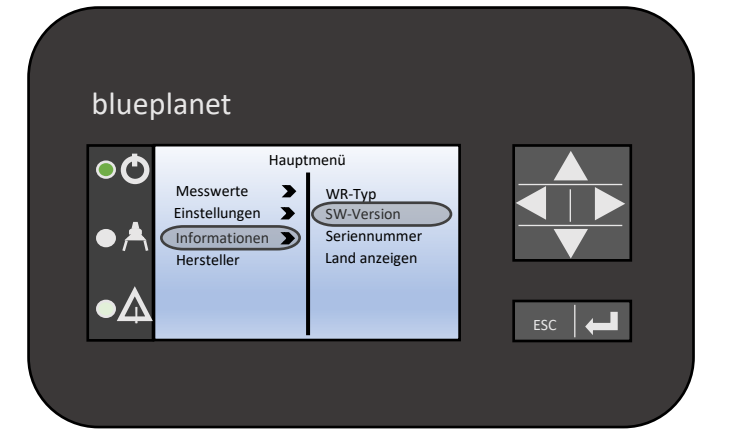

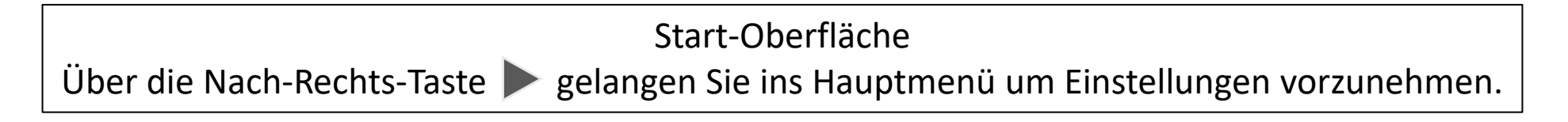

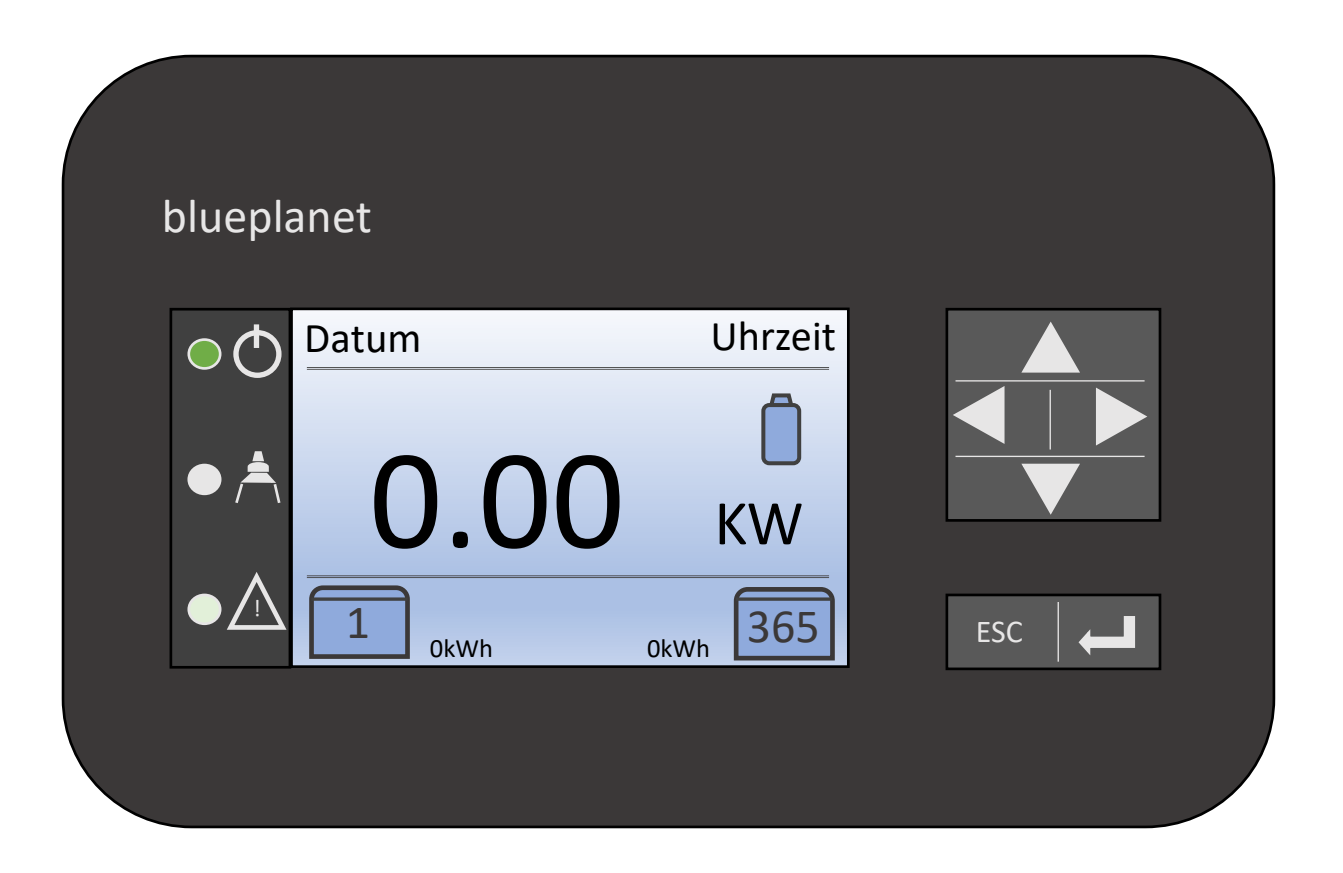

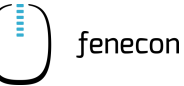

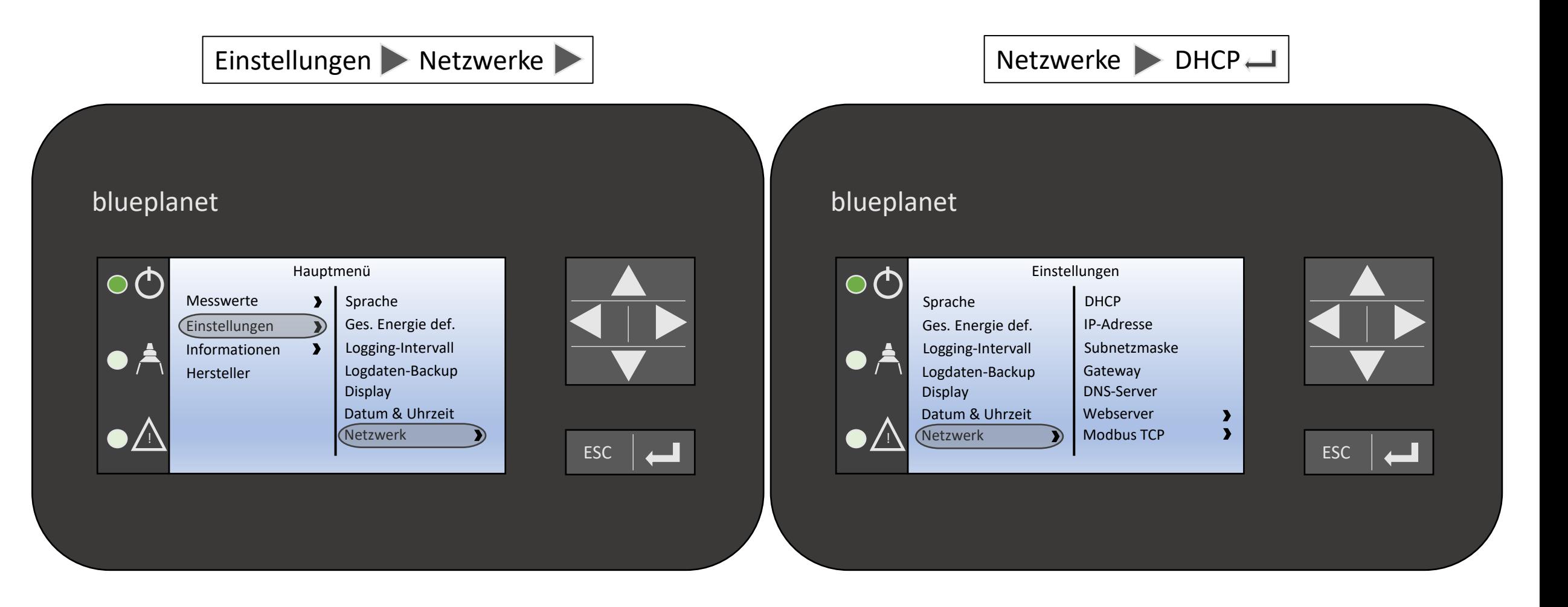

## Schnellkonfiguration Netzwerk - Wechselrichters KACO

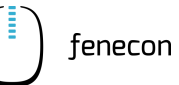

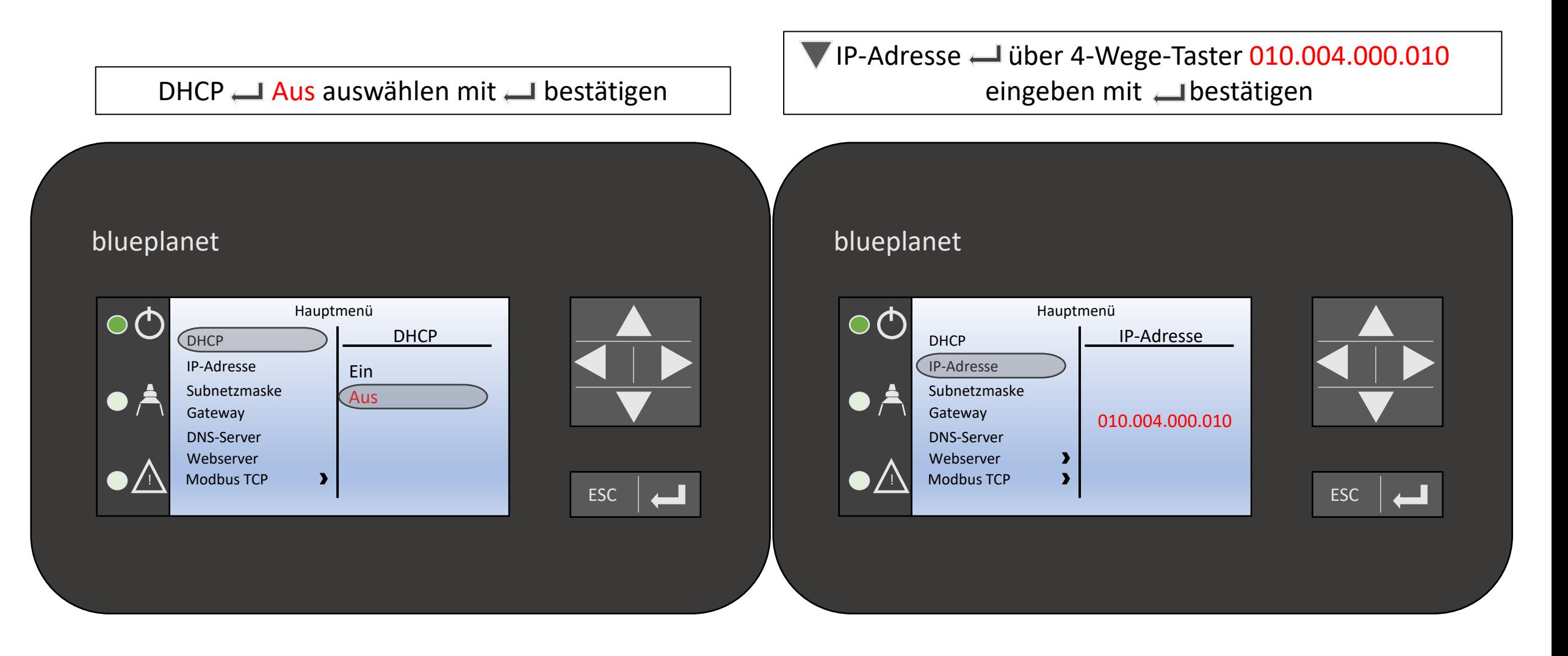

## Schnellkonfiguration Netzwerk - Wechselrichters KACO

für den Fall, wenn mehrere Wechselrichter Verbaut werden

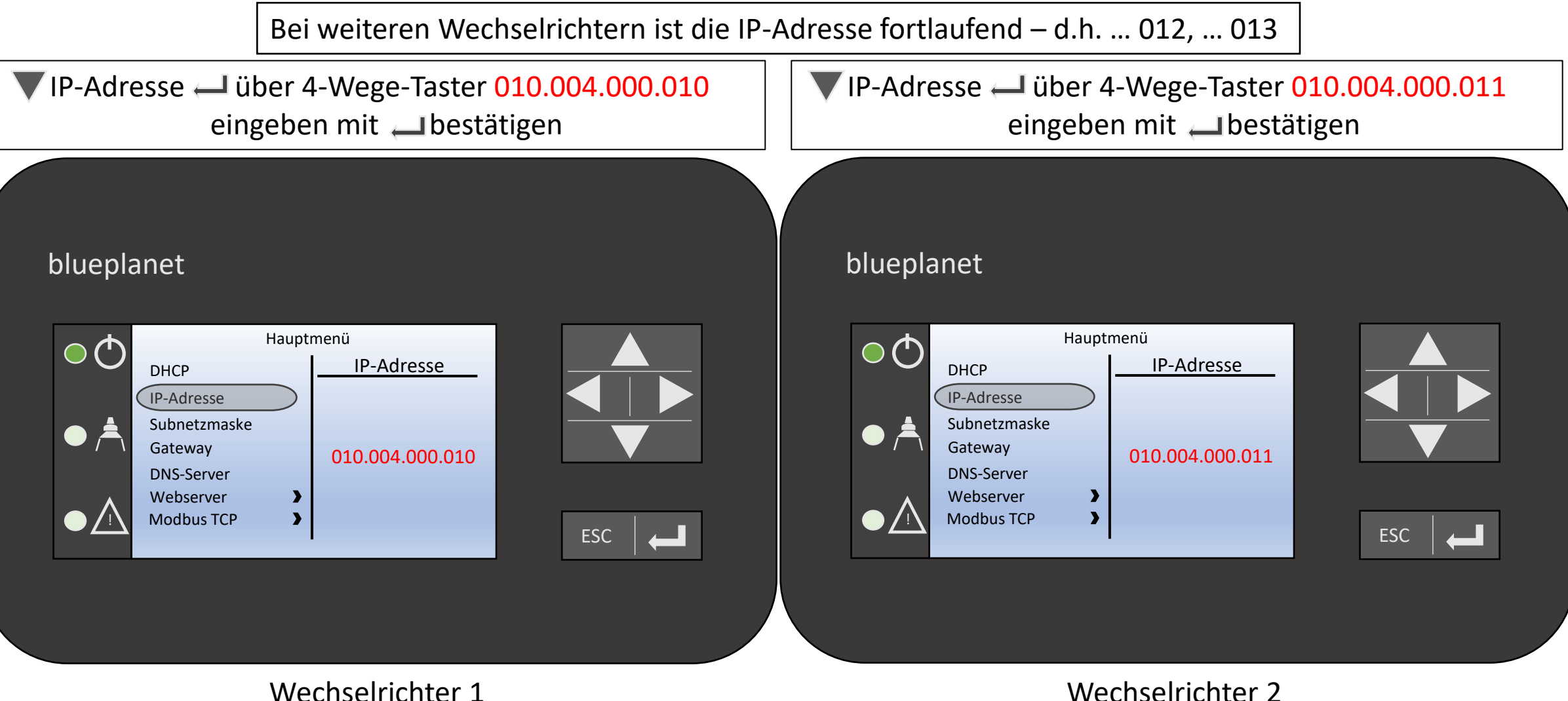

Ersetzt nicht die Betriebsanleitung vom KACO blueplanet gridsave 50.0TL3-S Copyright by FENECON GmbH

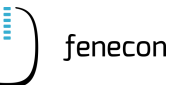

Subnetzmaske  $\leftarrow$  über 4-Wege-Taster 255.255.000.000 eingeben mit ist bestätigen and webserver Metal Tern-Konfiguration

#### blueplanet

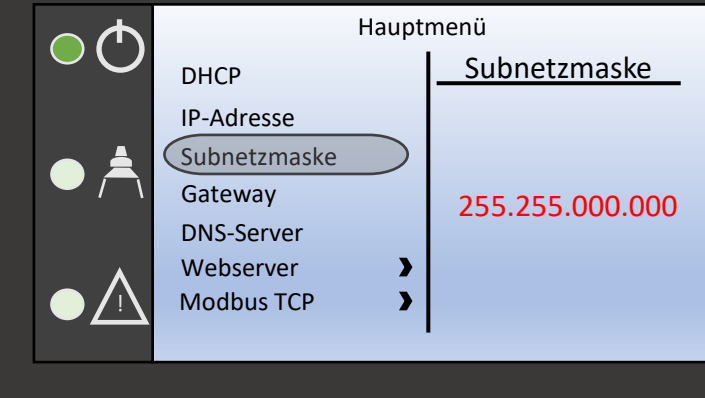

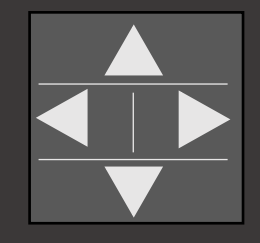

ESC

#### blueplanet

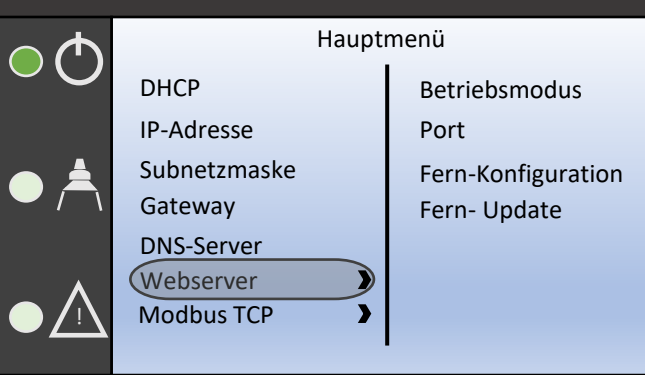

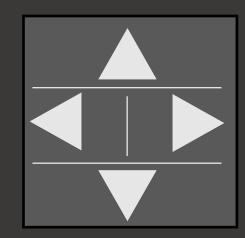

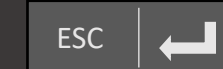

Ersetzt nicht die Betriebsanleitung vom KACO blueplanet gridsave 50.0TL3-S

## Schnellkonfiguration Netzwerk - Wechselrichters KACO

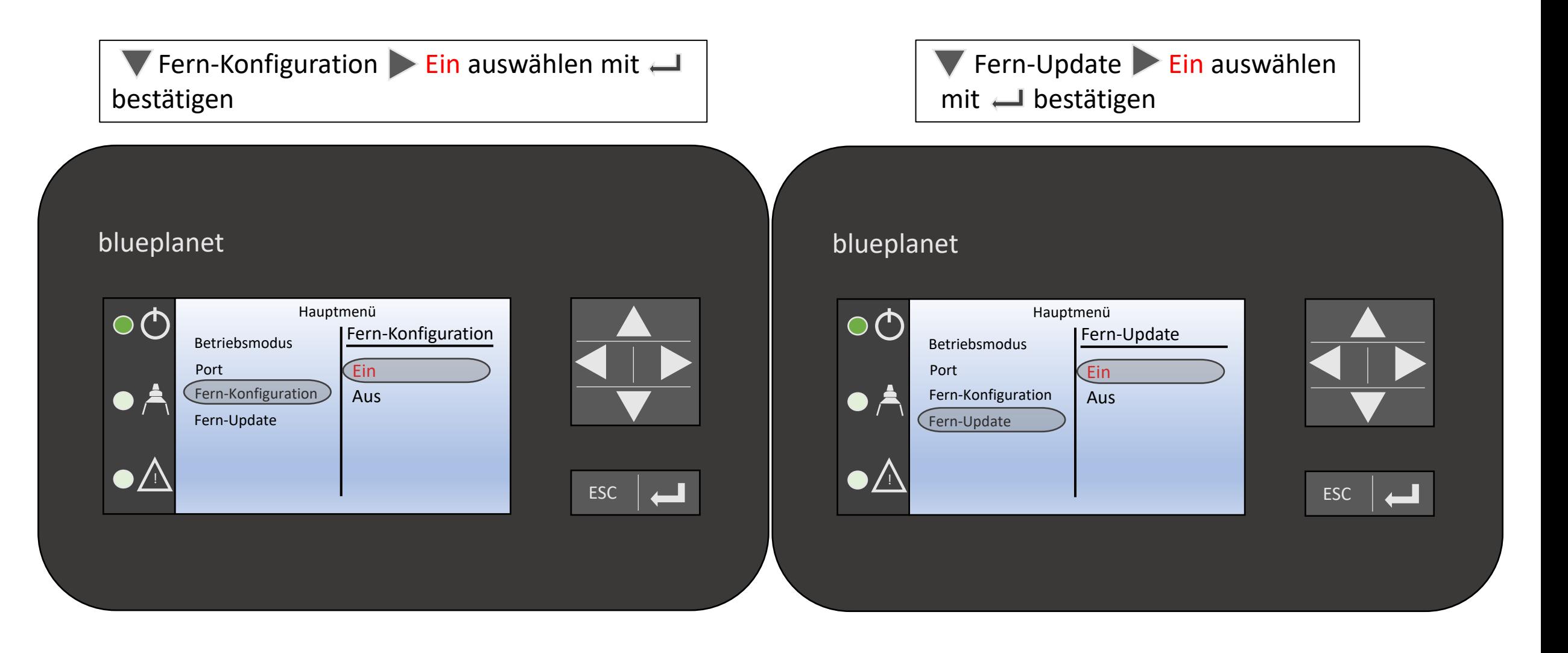

ESC zum Startdisplay (Grafikdisplay) zu gelangen

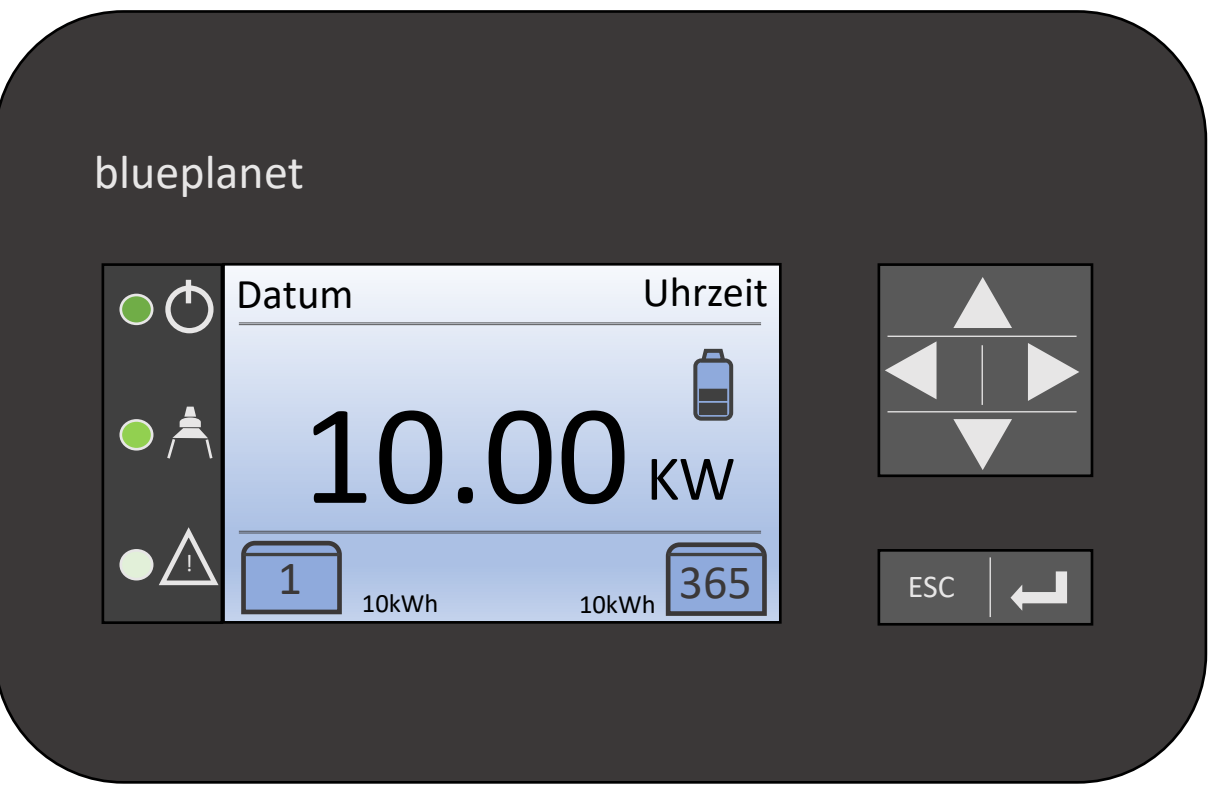

## Erstinbetriebnahme

#### **Bitte beachten:**

Es besteht die Möglichkeit einer automatischen Inbetriebnahme über unseren Inbetriebnahme-Assistenten. Das weitere Vorgehen dazu ist auf der folgenden Seite beschrieben.

Dies ist derzeit aber nur bei ausgewählten Systemkonfigurationen möglich.

- Sie haben maximal **einen Batteriewechselrichter (50 kW)**  verbaut

- Sie verwenden das System für die **Eigenverbrauchsoptimierung**  oder für die **Lastspitzenkappung** 

Haben Sie ein größeres System mit **zwei oder mehr Wechselrichtern (100 kW bis 250 kW),** erfolgt die Inbetriebnahme durch die **Unterstützung**  von unserem **Service-Team** (s. Informationen rechts).

Verwenden Sie weitere zusätzliche Apps (wie z.B. für Heizstab, Ladestationen, …),

wenden Sie sich ebenfalls an unser Service-Team.

Bitte vereinbaren Sie für die telefonische Inbetriebnahme einen Termin zwei Wochen im Voraus mit Ihrem Ansprechpartner bei der FENECON. Bei einer vor Ort IBN wird eine Vorlaufzeit von mind. 4 Wochen benötigt. Für die Unterstützung wenden Sie sich bitte an:

> FENECON GmbH Brunnwiesenstraße 4 +49 9903 628 00 (Service) [service@fenecon.de](mailto:service@fenecon.de)

Montag bis Donnerstag: 08:00 – 17:00 Uhr Freitag: 08:00 – 15:00 Uhr

Die Inbetriebnahme dauert ca. eine Stunde. **Bei der IBN muss zwingend das IBN-Protokoll ausgefüllt und innerhalb von 30 Tagen an FENECON geschickt werden bzw. muss das automatisiert erstellte IBN-Protokoll über den IBN-Assistenten bei der Installation übermittelt werden – ohne dieses bestehen keine Garantieansprüche!** 

fenecor

## Erstinbetriebnahme – IBN-Assistent

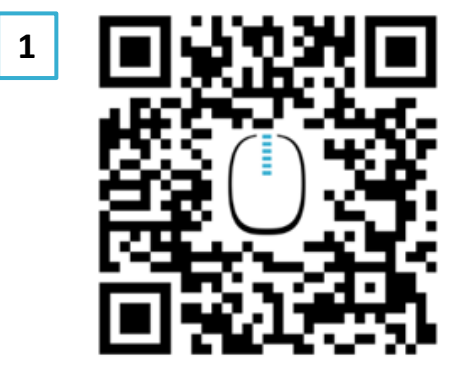

#### https://portal.fenecon.de/m

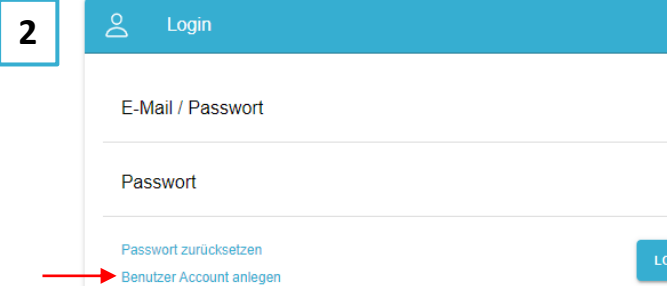

N - 권

#### **HINWEIS**

Wenn noch kein Installateursaccount erstellt wurde, kann dies direkt auf der Anmeldeseite gemacht werden.

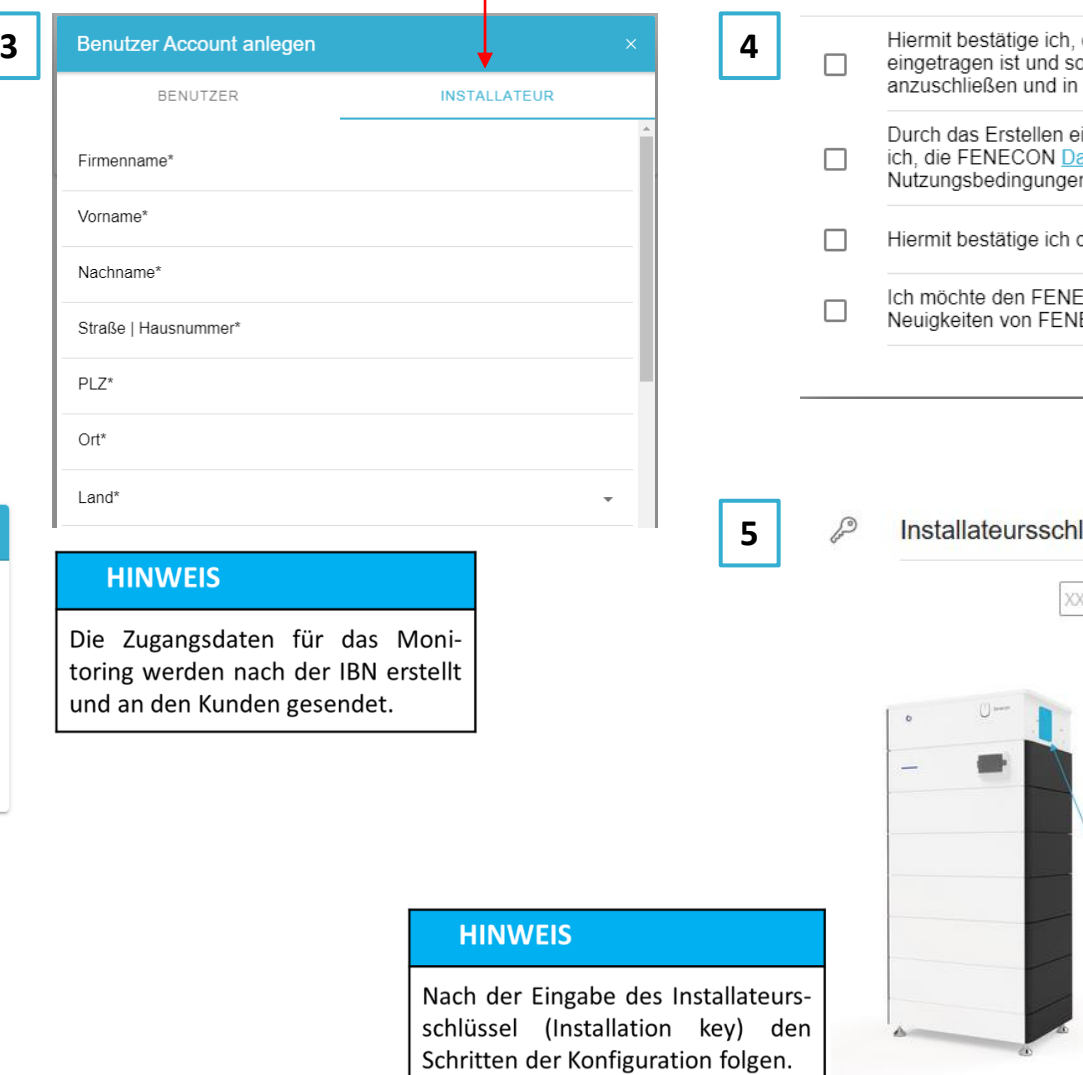

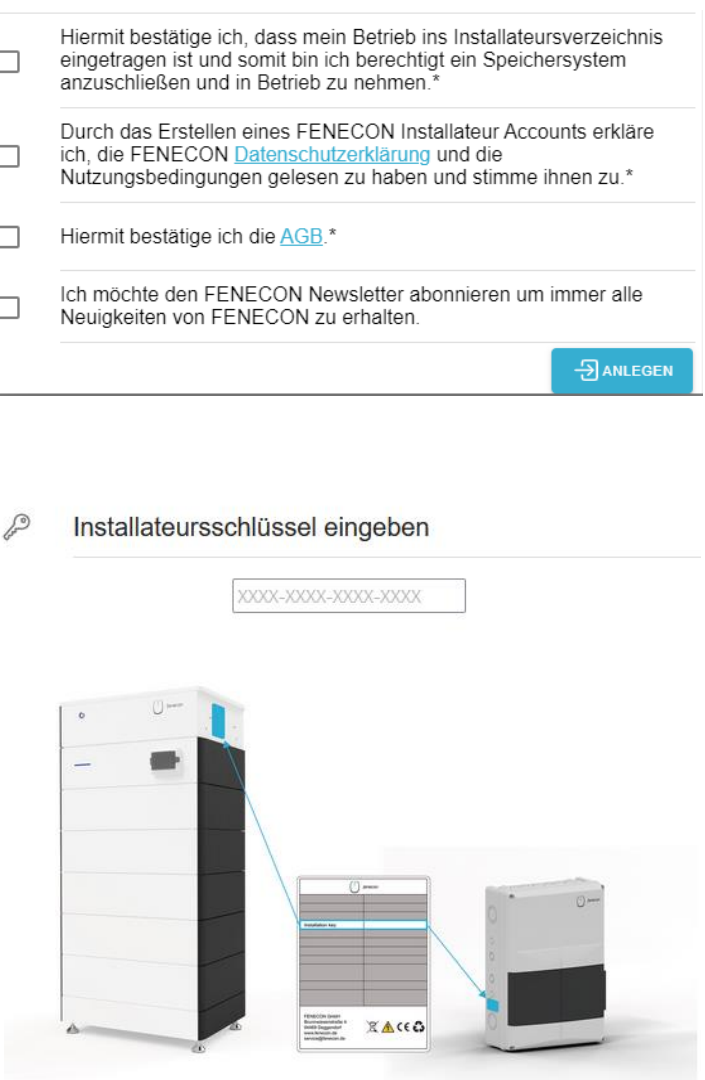

## Online Monitoring

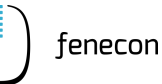

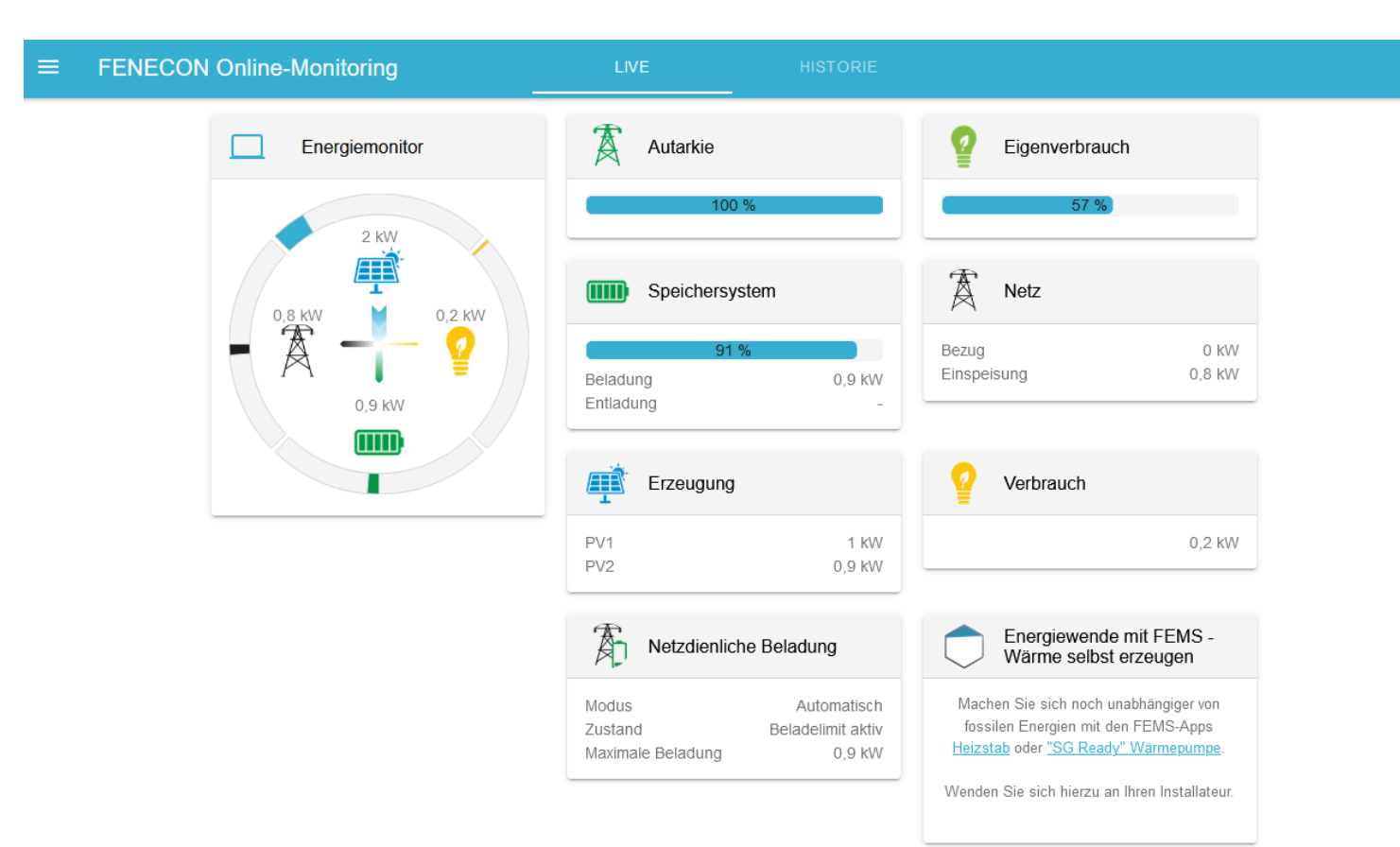

#### **HINWEIS**

 $\odot$ 

die Konfiguration Wenn abgeschlossen wurde, dann wird man direkt auf das Onlinemonitoring weitergeleitet.

Hier wird oben Links ein grüner Hacken angezeigt, wenn alles in Ordnung ist und die Konfiguration erfolgreich war.

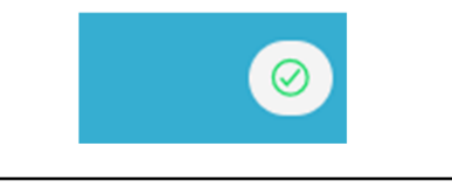

#### **HINWEIS**

Ist die Batterie und die Konfiguration der installierten Zähler erfolgreich abgeschlossen, werden die gemessenen Werte im Online-Monitoring dargestellt.

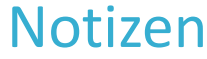

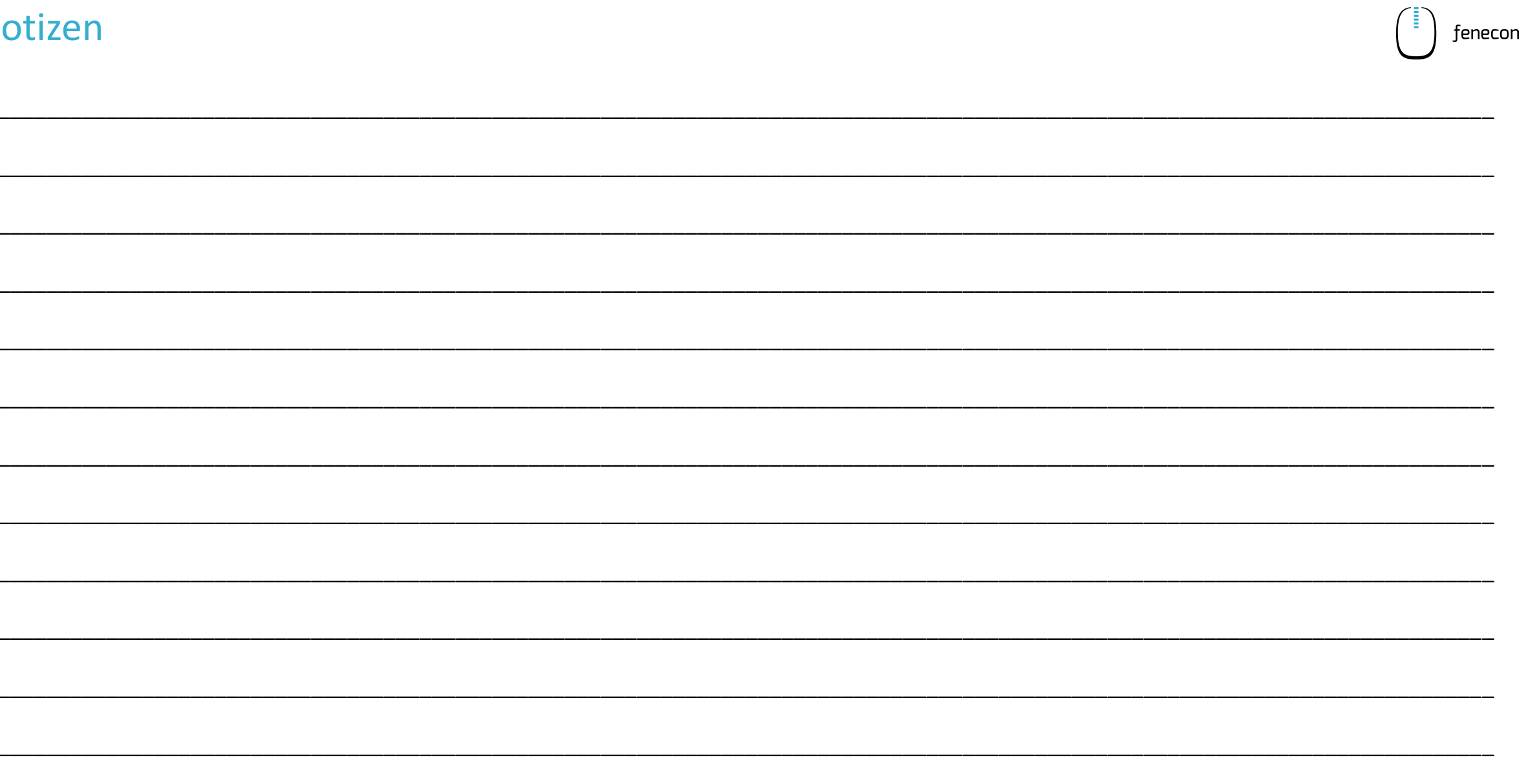